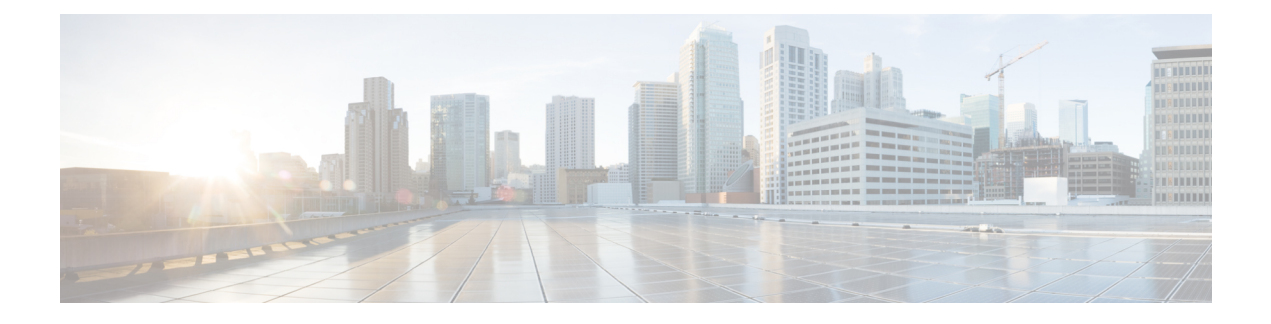

# **Phone Features and Setup**

- Phone Features and Setup [Overview,](#page-1-0) on page 2
- Cisco IP Phone User [Support,](#page-1-1) on page 2
- [Telephony](#page-2-0) Features for Cisco IP Phone, on page 3
- Feature Buttons and [Softkeys,](#page-7-0) on page 8
- Enable Users to [Configure](#page-8-0) Features on Line Keys, on page 9
- Enable Users to [Configure](#page-9-0) Features on Line Keys, on page 10
- [Configure](#page-10-0) a Speed Dial on a Line Key, on page 11
- Configure a Speed Dial with the [Configuration](#page-11-0) Utility Page, on page 12
- [Speed](#page-11-1) Dial, on page 12
- Enable [Conference](#page-11-2) Button with a Star Code, on page 12
- Set up Extra Line [Keys,](#page-12-0) on page 13
- [Configure](#page-12-1) the Screen Saver with the Phone Web Page, on page 13
- Phone [Configuration](#page-13-0) for Monitoring Other Phones, on page 14
- Phone [Configuration](#page-14-0) for Monitoring Other Phones, on page 15
- [Configure](#page-16-0) Busy Lamp Field with Other Features, on page 17
- Configure [Alphanumeric](#page-17-0) Dialing, on page 18
- Configure a Paging Group [\(Multicast](#page-18-0) Paging), on page 19
- Add [Priority](#page-19-0) Paging, on page 20
- Call [Park,](#page-21-0) on page 22
- Configuring [Programmable](#page-22-0) Softkeys, on page 23
- Configure [Provisioning](#page-29-0) Authority, on page 30
- Enable [Hoteling](#page-30-0) on a Phone, on page 31
- Set the User [Password,](#page-31-0) on page 32
- [Download](#page-31-1) Problem Reporting Tool Logs, on page 32
- [Configure](#page-31-2) PRT Upload, on page 32
- Configure a Phone to Accept Pages [Automatically,](#page-33-0) on page 34
- [Server-Configured](#page-33-1) Paging, on page 34
- Manage Phones with [TR-069,](#page-34-0) on page 35
- View [TR-069](#page-34-1) Status, on page 35
- Enable Electronic [Hookswitch,](#page-34-2) on page 35
- [Report](#page-35-0) All Phone Issues from the Phone Web Page, on page 36
- Report a Phone Problem [Remotely,](#page-36-0) on page 37
- PRT [Status,](#page-36-1) on page 37
- [Factory](#page-36-2) Reset the Phone with the Web UI Button, on page 37
- Set up a Secure [Extension,](#page-37-0) on page 38
- Capture [Packets,](#page-37-1) on page 38
- [Emergency](#page-38-0) Calls, on page 39
- Configure the SIP [Transport,](#page-40-0) on page 41
- Block [Non-Proxy](#page-41-0) SIP Messages to a Phone, on page 42
- [Configure](#page-41-1) a Privacy Header, on page 42
- Enable [P-Early-Media](#page-42-0) Support, on page 43
- Peer [Firmware](#page-42-1) Sharing, on page 43
- Profile [Authentication,](#page-43-0) on page 44
- Specify the Profile [Authentication](#page-44-0) Type, on page 45
- Add Ignore [Programmable](#page-44-1) Soft Key to Silence an Incoming Call, on page 45
- Enable [BroadWorks](#page-45-0) Anywhere, on page 46
- Sync the Block Caller ID Feature with the Phone and the [BroadWords](#page-46-0) XSI Server, on page 47
- Enable Viewing [BroadWorks](#page-46-1) XSI Call Logs on a Line , on page 47
- DND and Call [Forwarding](#page-47-0) Status Sync, on page 48

# <span id="page-1-0"></span>**Phone Features and Setup Overview**

After you install Cisco IPPhonesin your network, configure their network settings, and add them to Third-Party Call Control System, you must use the Third-Party Call Control System to configure telephony features, optionally modify phone templates, set up services, and assign users.

You can modify additional settings for the Cisco IP Phone from Third-Party Call Control Configuration Utility. Use this web-based application to set up phone registration criteria and calling search spaces, to configure corporate directories and services, and to modify phone button templates, among other tasks.

# <span id="page-1-1"></span>**Cisco IP Phone User Support**

If you are a system administrator, you are likely the primary source of information for Cisco IP Phone users in your network or company. It is important to provide current and thorough information to end users.

To successfully use some of the features on the Cisco IP Phone (including Services and voice message system options), users must receive information from you or from your network team or must be able to contact you for assistance. Make sure to provide users with the names of people to contact for assistance and with instructions for contacting those people.

We recommend that you create a web page on your internal support site that provides end users with important information about their Cisco IP Phones.

Consider including the following types of information on this site:

- User guides for all Cisco IP Phone models that you support
- List of features supported
- User guide or quick reference for your voicemail system

# <span id="page-2-0"></span>**Telephony Features for Cisco IP Phone**

After you add Cisco IP Phones to Third-Party Call Control system, you can add functionality to the phones. The following table includes a list of supported telephony features, many of which you can configure by using Third-Party Call Control system.

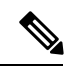

The Third-Party Call Control system also provides several service parameters that you can use to configure various telephony functions. **Note**

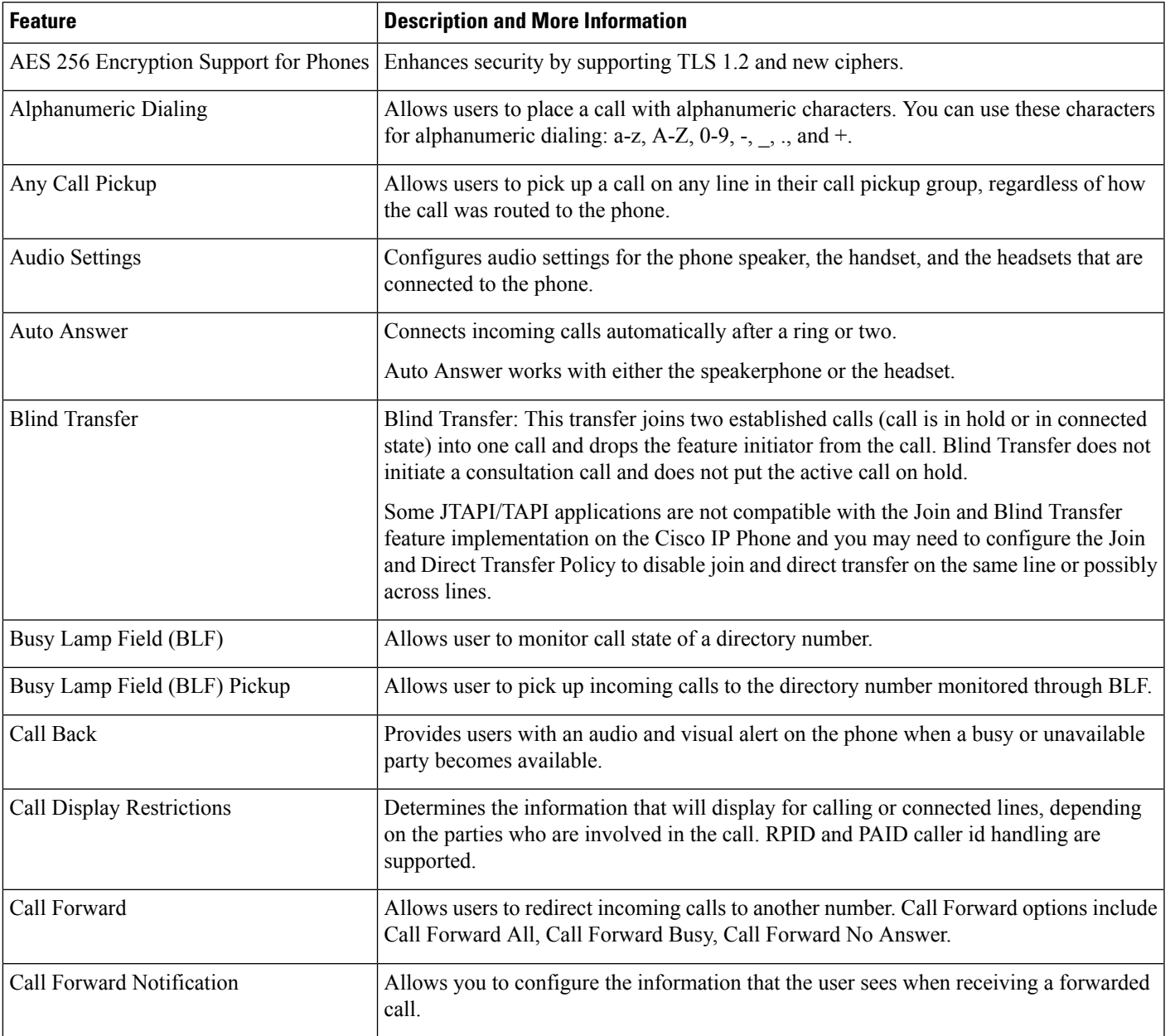

I

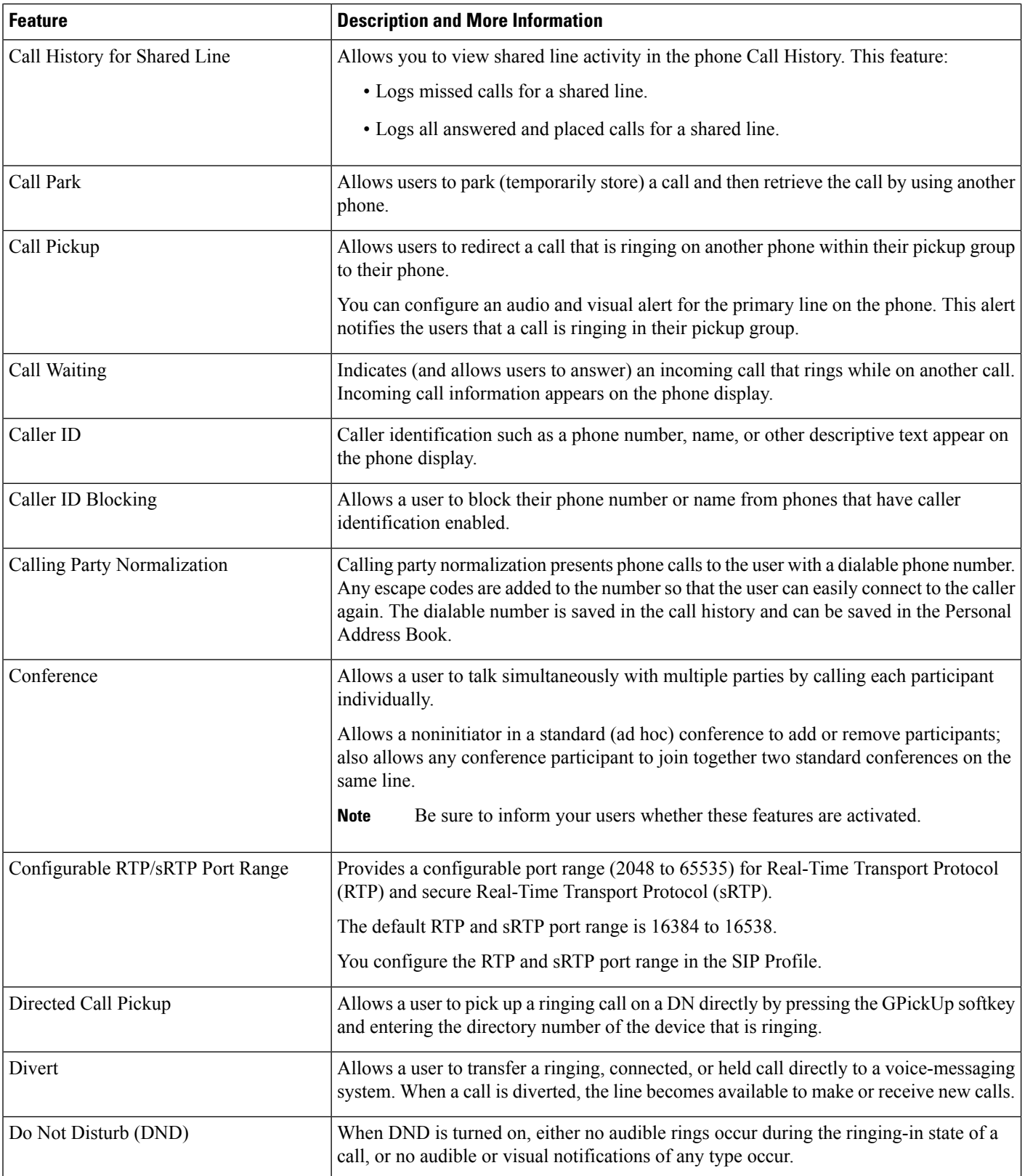

 $\mathbf I$ 

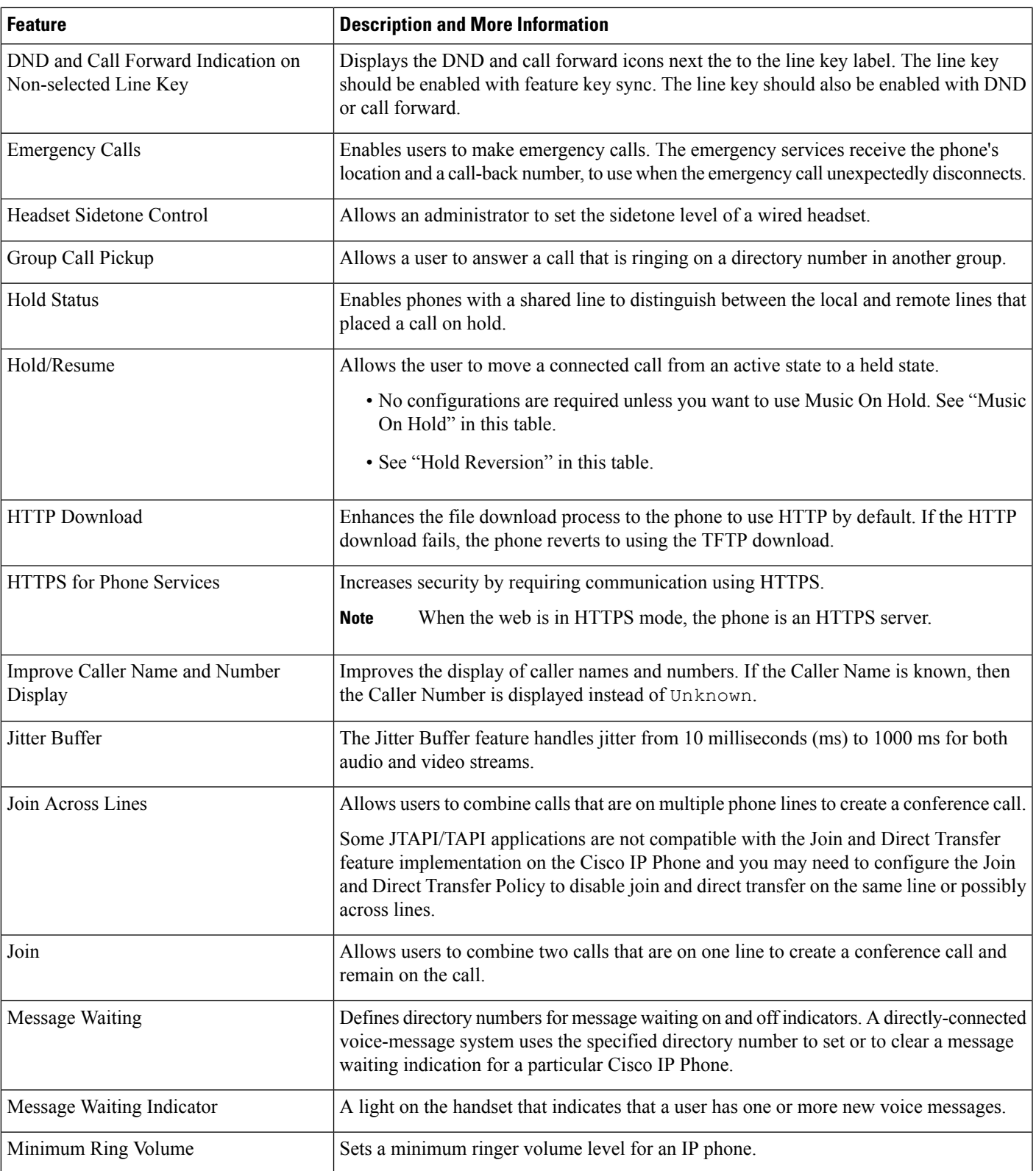

 $\mathbf I$ 

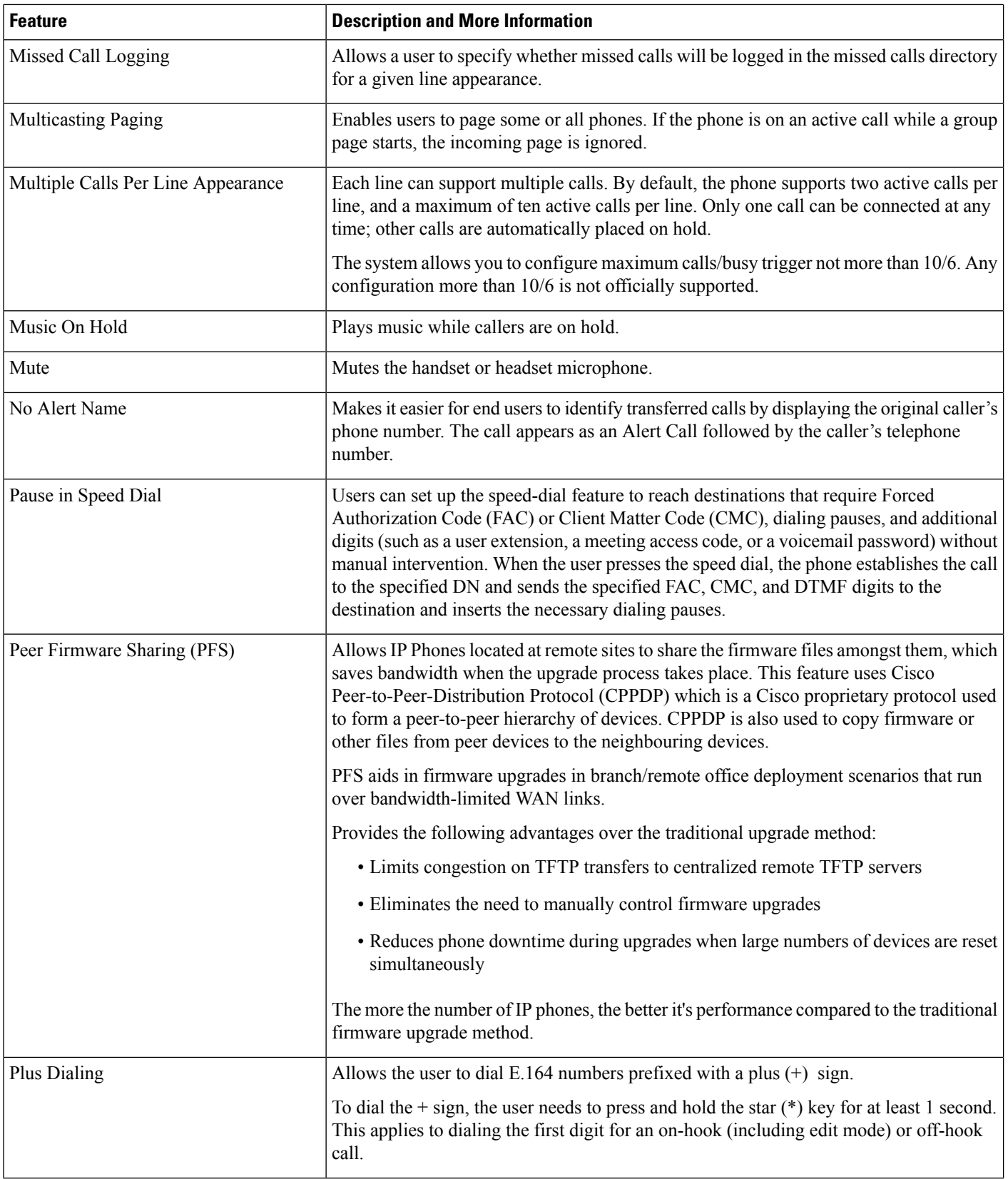

ı

I

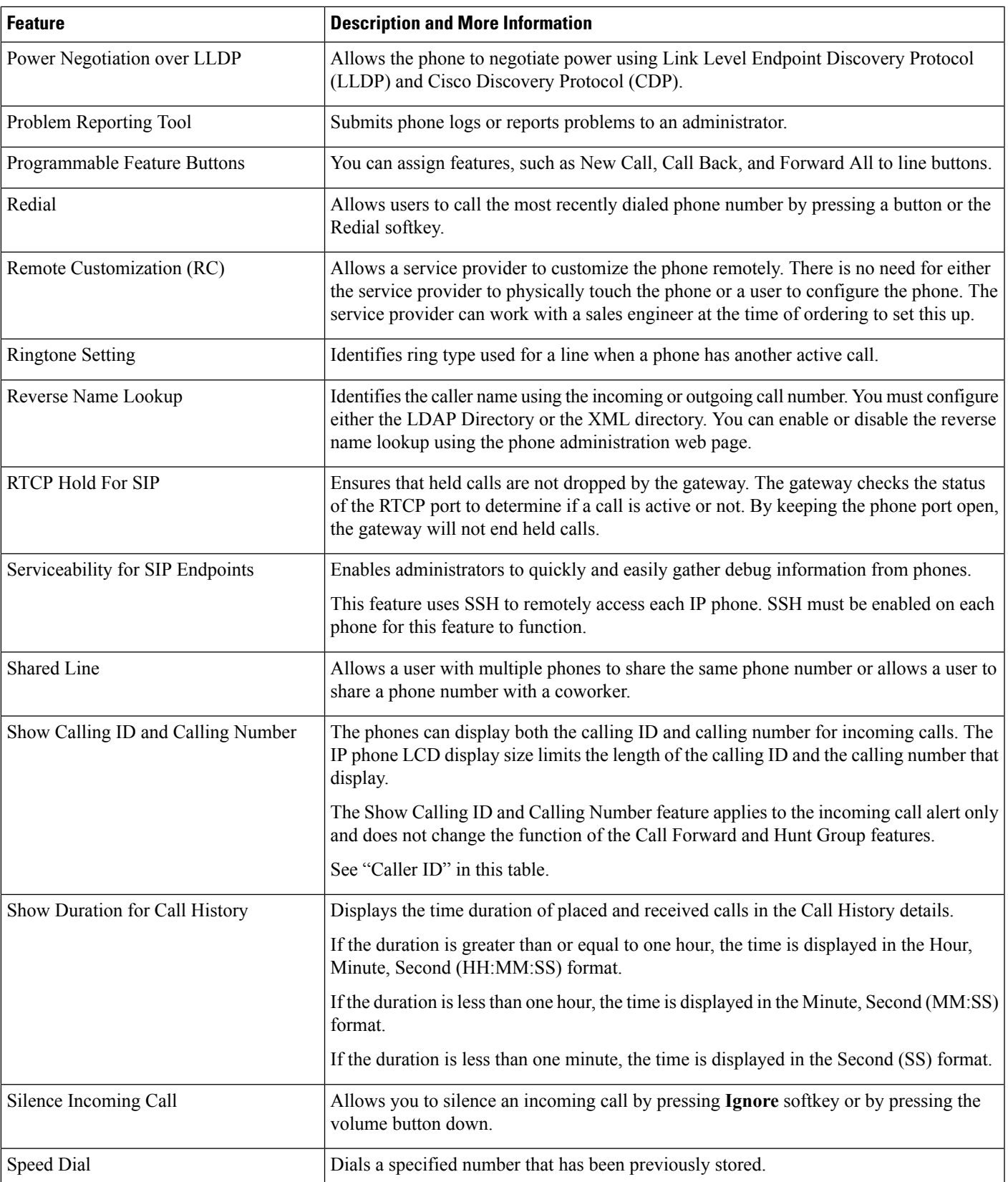

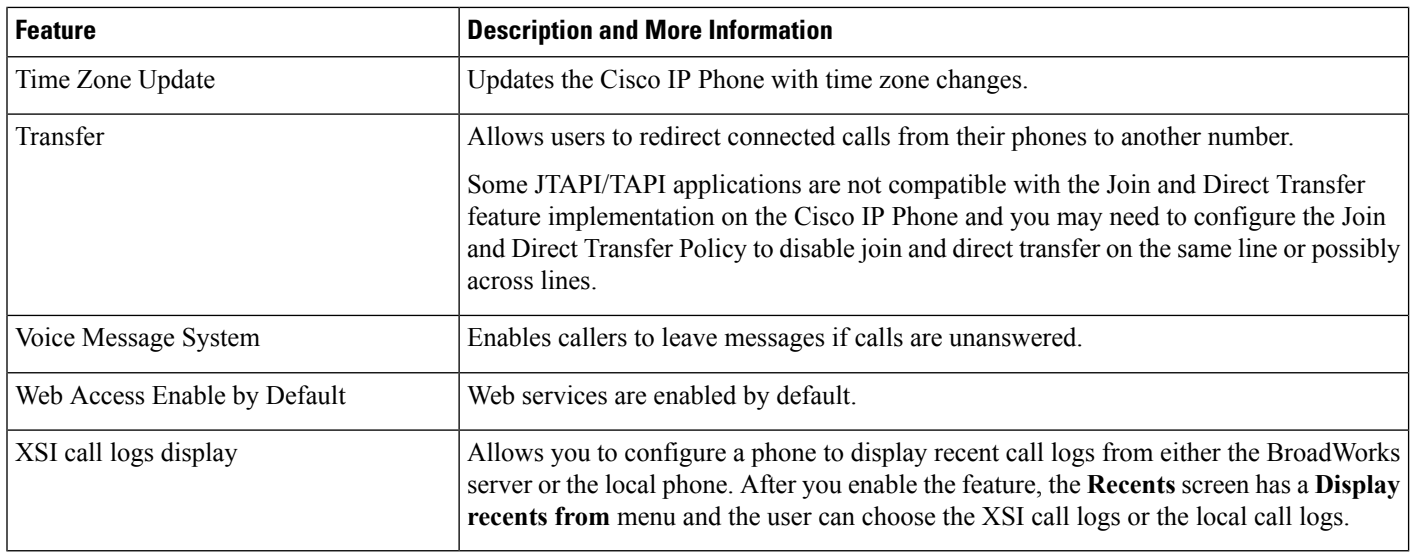

# <span id="page-7-0"></span>**Feature Buttons and Softkeys**

The following table provides information about features that are available on softkeys, features that are available on dedicated feature buttons, and features that you need to configure as programmable feature buttons. An "X" in the table indicates that the feature is supported for the corresponding button type or softkey. Of the two button types and softkeys, only programmable feature buttons require configuration in Cisco IP Phone administration.

 $\mathscr{P}$ 

**Note** The Cisco IP Phone 7811 does not have programmable feature buttons.

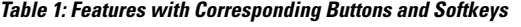

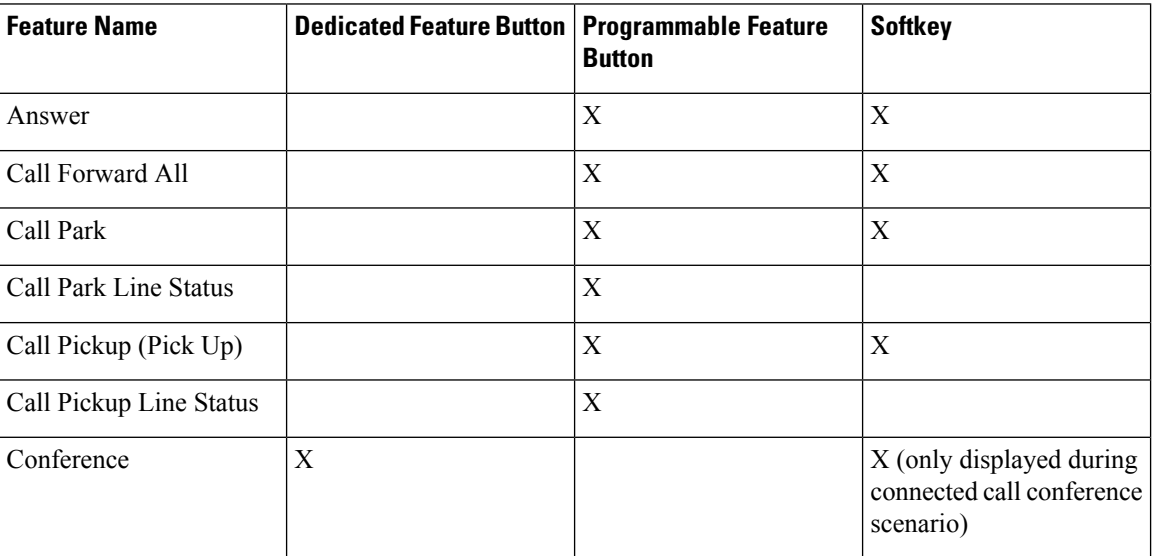

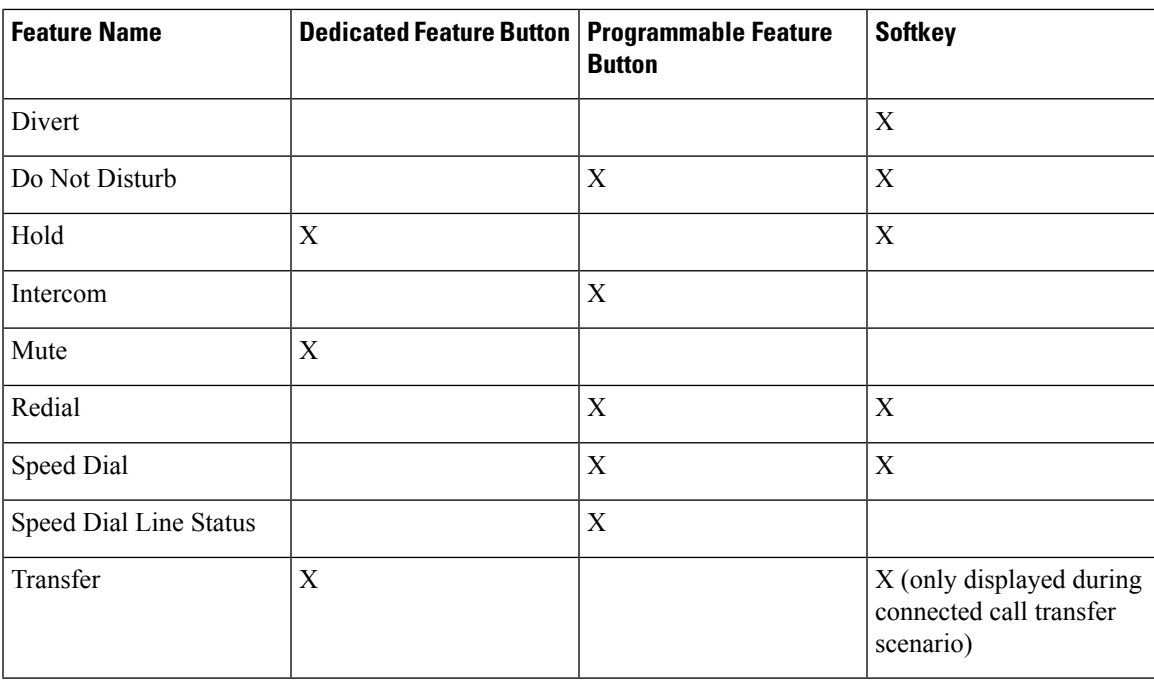

# <span id="page-8-0"></span>**Enable Users to Configure Features on Line Keys**

You can enable users to configure these features on line keys:

- Speed dial
- Busy Lamp Field (BLF) to monitor a coworker's line, with the following options:
	- Speed dial to the monitored line
	- Call pickup from the monitored line

Users can select any available line keys to configure features. They can also select a line key that is functioning as a speed-dial key or as a BLF key. The user's configuration will override any existing configuration for the line key. Users cannot select line keys on which you have configured other features. If a user selects a BLF list key, the phone adjusts the positions of the BLF list keys using the next available line keys.

For the BLF feature options, the phone subscribes to the BLF list URI that you specify (XML parameter BLF List URI), to be notified of changes in the status of the monitored lines. If you do not specify a BLF list URI, the phone subscribes to \$USER@\$PROXY.

### **Procedure**

**Step 1** On the phone administration web page, go to **Admin Login** > **Advanced**, **Voice** tab.

- **Step 2** To allow features, go to **Att Console** > **General**, and configure **Customizable PLK Options** as described in [General.](pa2d_b_7800-mpp-ag-11_chapter12.pdf#nameddest=unique_334)
- **Step 3** To enable feature configuration on a line key on the phone, do one of the following:
- Disable the extension function for the line key:
	- **1.** Go to **Voice** > **Phone**.
- **2.** Set **Extension** to **Disabled** in the corresponding **Line Key** *number* section.
- Disable service on the corresponding line:
- **1.** Go to **Voice**.
- **2.** Go to the corresponding **Ext** *number* tab.
- **3.** In the **General** section, set **Line Enable** to **No**.

# <span id="page-9-0"></span>**Enable Users to Configure Features on Line Keys**

You can enable users to configure these features on line keys:

- Speed dial
- Busy Lamp Field (BLF) to monitor a coworker's line, with the following options:
	- Speed dial to the monitored line
	- Call pickup from the monitored line

Users can select any available line keys to configure features. They can also select a line key that is functioning as a speed-dial key or as a BLF key. The user's configuration will override any existing configuration for the line key. Users cannot select line keys on which you have configured other features. If a user selects a BLF list key, the phone adjusts the positions of the BLF list keys using the next available line keys.

For the BLF feature options, the phone subscribes to the BLF list URI that you specify (XML parameter BLF List URI), to be notified of changes in the status of the monitored lines. If you do not specify a BLF list URI, the phone subscribes to \$USER@\$PROXY.

### **Procedure**

- **Step 1** On the phone administration web page, go to **Admin Login** > **Advanced**, **Voice** tab.
- **Step 2** To allow features, go to **Att Console** > **General**, and configure **Customizable PLK Options** as described in [General](pa2d_b_7800-mpp-ag-11_chapter12.pdf#nameddest=unique_334).
- **Step 3** To enable feature configuration on a line key on the phone, do one of the following:
	- Disable the extension function for the line key:
	- **1.** Go to **Voice** > **Phone**.
	- **2.** Set **Extension** to **Disabled** in the corresponding **Line Key** *number* section.
	- Disable service on the corresponding line:
- **1.** Go to **Voice**.
- **2.** Go to the corresponding **Ext** *number* tab.
- **3.** In the **General** section, set **Line Enable** to **No**.

# <span id="page-10-0"></span>**Configure a Speed Dial on a Line Key**

You can configure speed dial on an idle line of a user phone. The user can then use that line key to speed-dial a number. When you enable the speed dial on the line key, the user sees the speed-dial icon a name for the speed dial line key. The user presses the line key to dial the assigned extension.

### **Before you begin**

Access the phone administration web page. See [Access](pa2d_b_7800-mpp-ag-11_chapter5.pdf#nameddest=unique_169) the Phone Web Page.

### **Procedure**

- **Step 1** Select **Voice** > **Phone**.
- **Step 2** Select a Line Key on which to configure speed-dial.
- **Step 3** From the Extension pulldown menu, select **Disabled** to disable the extension.
- **Step 4** In the **Extended Function** field, enter a string in this format:

### **fnc=sd;ext=9999@\$PROXY;nme=xxxx**

If you configure a phone with alphanumeric dialing feature in which the phone can place a call with alphanumeric characters instead of the traditional digits, you can enter a string in this format:

### **fnc=sd;ext=xxxx.yyyy@\$PROXY;vid=n;nme=xxxx**

where:

- fnc= sd means function=speed dial
- ext= 9999 is the phone that the line key calls. Replace 9999 with appropriate phone number.

ext= xxxx.yyyy is the phone that the line key calls. Replace xxxx.yyyy with alphanumeric characters. You can use these characters for alphanumeric dialing: a-z, A-Z,  $0-9$ ,  $-$ ,  $\_$ ,  $\_$ , and  $+$ .

- vid=n is the line index of the phone.
- nme= XXXX is the name displayed on the phone for the speed-dial line key. Replace XXXX with a name.

You can also configure XML service with line key. Enter a string in this format:

**fnc=xml;url=http://xml.service.url;nme=name**

### **Step 5** Click **Submit All Changes**.

# <span id="page-11-0"></span>**Configure a Speed Dial with the Configuration Utility Page**

You can configure speed dials on the phone with the web interface.

### **Before you begin**

Access the phone administration web page. See [Access](pa2d_b_7800-mpp-ag-11_chapter5.pdf#nameddest=unique_169) the Phone Web Page.

### **Procedure**

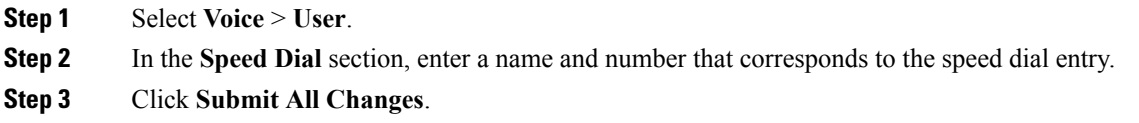

# <span id="page-11-1"></span>**Speed Dial**

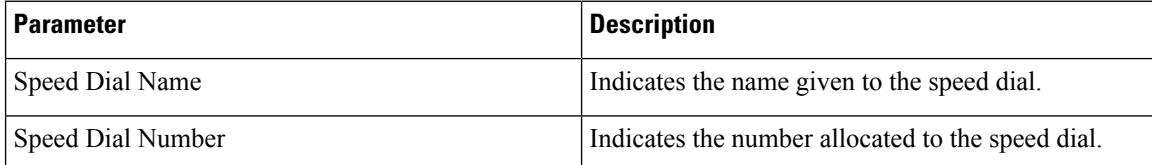

# <span id="page-11-2"></span>**Enable Conference Button with a Star Code**

You can add a star code to the Conference button so that your user can press the button only once to add many active calls to a conference. You can enable this feature from the phone web page.

### **Before you begin**

- The phone server must suppport this feature.
- Access the phone administration web page. See [Access](pa2d_b_7800-mpp-ag-11_chapter5.pdf#nameddest=unique_169) the Phone Web Page.

### **Procedure**

**Step 1** Select **Voice** >  $\text{Ext}(n)$ , where n is an extension number.

**Step 2** In the **Call Features Settings** section, select **Yes** for the **Conference Single Hardkey** field, enter a star code in the **Conference Bridge URL**, and press**Submit All Changes**.For example, you can enter \*55 to represent the conference bridge URL of a telecom service provider.

You can also enable the conference button with a xml file. Enter a string in this format:

<Conference\_Bridge\_URL\_1\_ ua="na">\*55</Conference\_Bridge\_URL\_1\_>

Ш

<Conference\_Single\_Hardkey\_1\_ ua="na">Yes</Conference\_Single\_Hardkey\_1\_>

# <span id="page-12-0"></span>**Set up Extra Line Keys**

Enable this feature if you want to use the buttons on both sides of the phone screen as line keys.

### **Procedure**

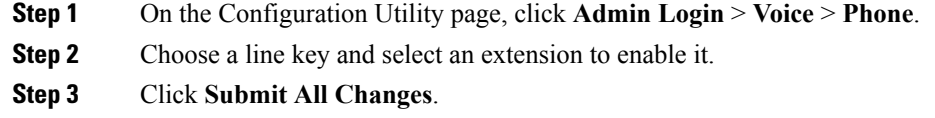

# <span id="page-12-1"></span>**Configure the Screen Saver with the Phone Web Page**

You can configure a screen saver for the phone. When the phone is idle for a specified time, it enters screen saver mode.

Any button press returns the phone to normal mode.

### **Before you begin**

Access the phone administration web page. See [Access](pa2d_b_7800-mpp-ag-11_chapter5.pdf#nameddest=unique_169) the Phone Web Page.

### **Procedure**

**Step 1** On the phone web page, select **Voice** > **User**.

The user can select **User Login** > **Voice** > **User** to add screen saver to the phone.

**Step 2** In the **Screen** section, set up the fields as described in the following table.

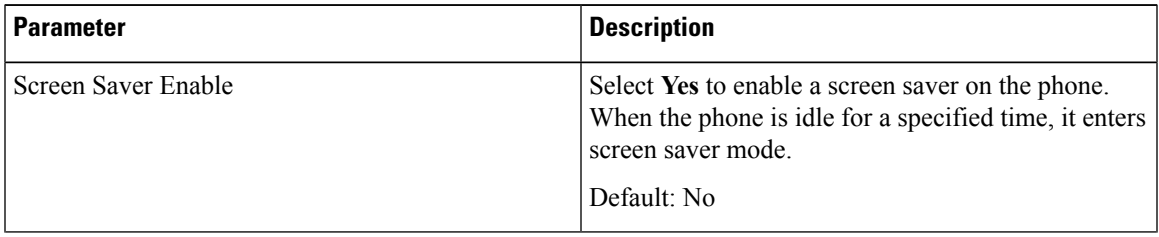

| <b>Parameter</b>     | <b>Description</b>                                                                                                    |  |  |
|----------------------|----------------------------------------------------------------------------------------------------|--|--|
| Screen Saver Type    | Types of screen saver. Options you can choose:                                                                                                    |  |  |
|                      | • Clock—Displays a digital clock on a plain<br>background.                                                                                                    |  |  |
|                      | • Download Picture—Displays a picture pushed<br>from the phone webpage.                                                                                                    |  |  |
|                      | • Logo: Displays a logo on the phone screen. Add<br>a logo image in the Logo URL field.                                                                                                    |  |  |
| Screen Saver Wait    | Amount of idle time before screen saver displays.                                                                                                    |  |  |
|                      | Enter the number of seconds of idle time to elapse<br>before the screen saver starts.                                                                                                    |  |  |
|                      | Default: 300                                                                                                    |  |  |
| Picture Download URL | URL locating the (.png) file to display on the phone<br>screen background. If you select picture as as<br>screensaver type, this image displays as a screensaver<br>on the phone screen.                                                                           |  |  |
|                      | When you enter an incorrect URL to download a new<br>wallpaper, the phone fails to upgrade to the newer<br>wallpaper and displays the existing downloaded<br>wallpaper. If the phone does not have any wallpaper<br>downloaded earlier, it displays a gray screen. |  |  |
| Logo URL             | Enter a URL or path for the location where the logo<br>image is saved. If you select logo as as screensaver<br>type, this image displays as a screensaver on the phone<br>screen.                                                                                  |  |  |

<span id="page-13-0"></span>**Step 3** Click **Submit All Changes**.

# **Phone Configuration for Monitoring Other Phones**

You can configure the phone to monitor the status of lines on other phones. This feature is useful if users routinely handle calls for colleagues and need to see if they are available to answer calls. The phone monitors each line on a separate line key. The monitoring line keys function as Busy Lamp Field (BLF) keys. A BLF is an LED that changes color to indicate the status of the monitored line:

### **Table 2: BLF Key LED Status**

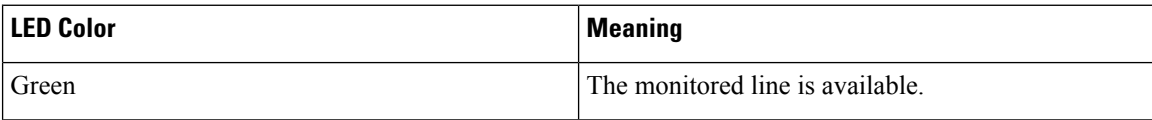

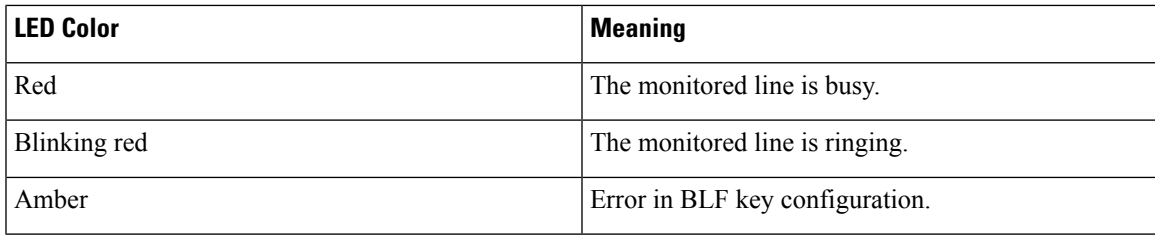

If the phone is registered to a BroadSoft server, you can set up the phone to monitor multiple users, with a single set of configurations.

## **Configure the Phone to Monitor Multiple Users' Lines**

If the phone is registered to a BroadSoft server, you can configure the phone to monitor the entire BLF list. The phone assigns available line keys in sequence to monitor the BLF list entries, and starts showing the status of the monitored lines on the BLF keys.

### **Before you begin**

- Make sure that the phone is registered to a BroadSoft server.
- You set up a BLF list for a user of the phone on the BroadSoft server.

### **Procedure**

- **Step 1** On the phone administration web page, go to **Admin Login** > **Advanced**, **Voice** > **Att Console** > **General**.
- **Step 2** Configure **BLF List URI**, **BLF List**, and **Use Line Keys For BLF List** as described in [General](pa2d_b_7800-mpp-ag-11_chapter12.pdf#nameddest=unique_334). If you allow users to configure individual BLF keys (see Enable Users to [Configure](#page-8-0) Features on Line Keys, on [page](#page-8-0) 9), we recommend setting **BLF List** to **Hide**.
- <span id="page-14-0"></span>**Step 3** Click **Submit All Changes**.

# **Phone Configuration for Monitoring Other Phones**

You can configure the phone to monitor the status of lines on other phones. This feature is useful if users routinely handle calls for colleagues and need to see if they are available to answer calls. The phone monitors each line on a separate line key. The monitoring line keys function as Busy Lamp Field (BLF) keys. A BLF is an LED that changes color to indicate the status of the monitored line:

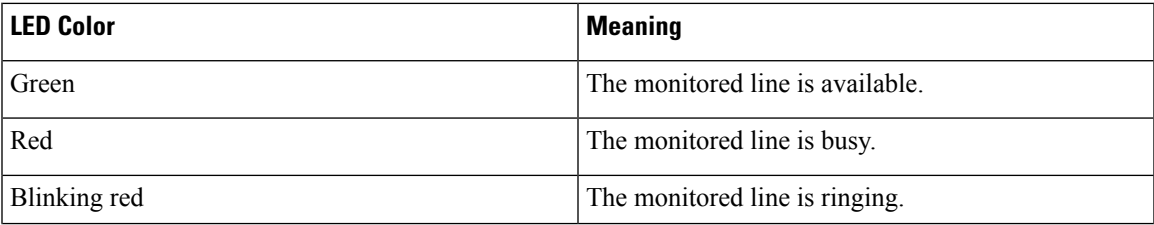

#### **Table 3: BLF Key LED Status**

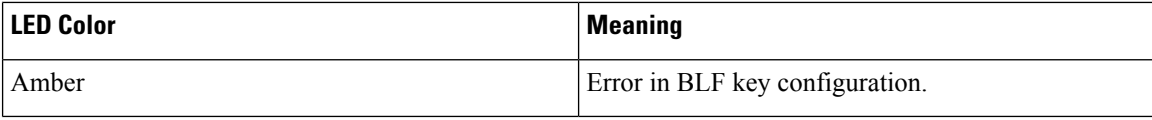

If the phone is registered to a BroadSoft server, you can set up the phone to monitor multiple users, with a single set of configurations.

## **Configure the Phone to Monitor Multiple Users' Lines**

If the phone is registered to a BroadSoft server, you can configure the phone to monitor the entire BLF list. The phone assigns available line keys in sequence to monitor the BLF list entries, and starts showing the status of the monitored lines on the BLF keys.

### **Before you begin**

- Make sure that the phone is registered to a BroadSoft server.
- You set up a BLF list for a user of the phone on the BroadSoft server.

### **Procedure**

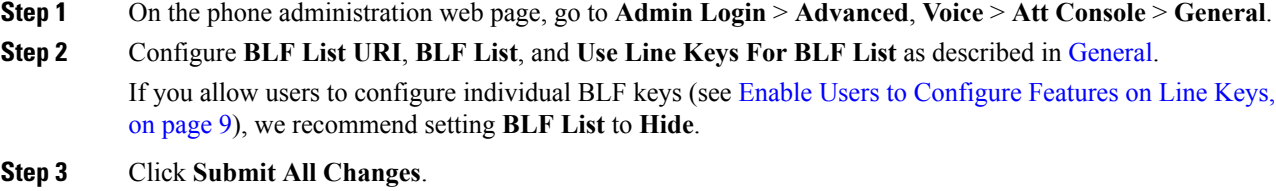

## **Configure a Line Key on the Phone to Monitor a Single User's Line**

You can configure busy lamp field on a phone line when a user needs to monitor a coworker's availability to handle calls.

You can configure the busy lamp field to work with any combination of speed dial or call pickup. For example, busy lamp field alone, busy lamp field and speed dial, busy lamp field and call pickup, or busy lamp field, speed dial, and call pickup can all be configured to work together. But speed dial alone requires a different configuration.

### **Before you begin**

Access the phone administration web page. See [Access](pa2d_b_7800-mpp-ag-11_chapter5.pdf#nameddest=unique_169) the Phone Web Page.

### **Procedure**

### **Step 1** Select **Voice** > **Phone**.

**Step 2** Select a line key on which to configure a busy lamp field.

 $\mathbf{L}$ 

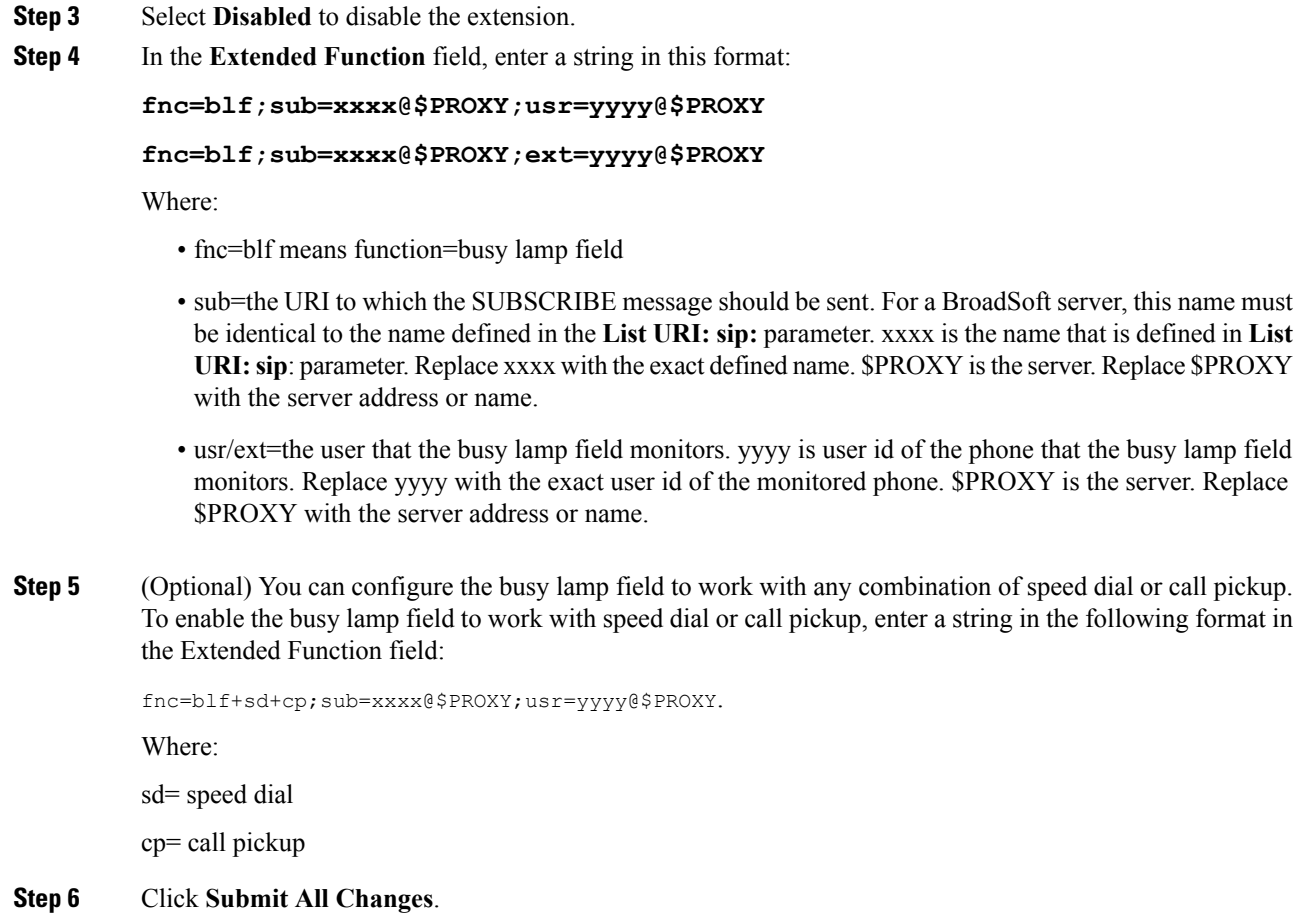

# <span id="page-16-0"></span>**Configure Busy Lamp Field with Other Features**

You can configure busy lamp field to work with other features on your key expansion module, such as speed dial, and call pickup. Use the information in the following table as a guide when selecting the correct string format.

### **Before you begin**

Access the phone administration web page. See [Access](pa2d_b_7800-mpp-ag-11_chapter5.pdf#nameddest=unique_169) the Phone Web Page.

### **Procedure**

- **Step 1** Select **Voice** > **Att Console**.
- **Step 2** Select a key expansion module line key.
- **Step 3** Enter a string in the appropriate format.

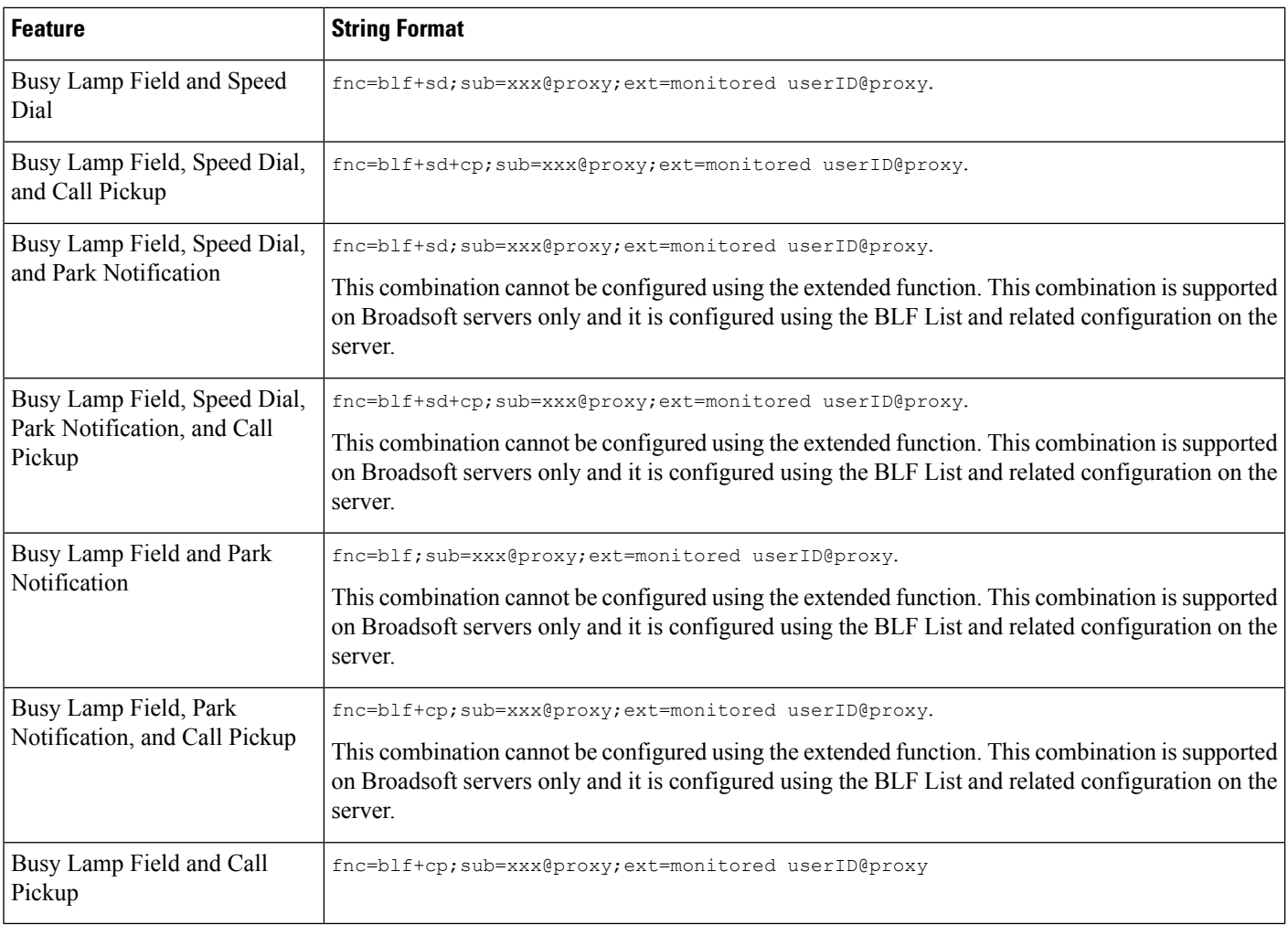

<span id="page-17-0"></span>**Step 4** Click **Submit All Changes**.

# **Configure Alphanumeric Dialing**

You can configure a phone so that the user of the phone can make a call by dialing alphanumeric characters instead of dialing only digits. In the phone web page, you can configure alphanumeric dialing with speed-dial, blf, and call pickup.

### **Before you begin**

Access the phone administration web page. See [Access](pa2d_b_7800-mpp-ag-11_chapter5.pdf#nameddest=unique_169) the Phone Web Page.

### **Procedure**

**Step 1** Select **Voice** > **Ext**.

### **Step 2** In the **Enable URI Dialing 1**, select **Yes** to enable alphanumeric dialing.

In the phone page, you can add a string on a line key in this format to enable speed dial with alphanumeric dialing capability:

#### **fnc=sd;ext=xxxx.yyyy@\$PROXY;nme=yyyy,xxxx**

For example:

### **fnc=sd;ext=first.last@\$PROXY;nme=Last,First**

The above example will enable the user to dial "first.dial" to make a call.

**Note** The supported characters that you can use for alphanumeric dialing are a-z, A-Z, 0-9, -, , , and +.

**Step 3** Click **Submit All Changes**.

# <span id="page-18-0"></span>**Configure a Paging Group (Multicast Paging)**

You can configure multicast paging so that users can page all the phones at once or page a group of phones without involving a server. On the Configuration Utility page, you configure a phone as a part of a paging group and can subscribe them to the same multicast address. This enables users to direct pages to specific groups of phones. When you assign each paging group with a unique number, the user dials the paging group number to start paging. All phones that are subscribed to the same multicast address (also configured on the Configuration Utility page) receive the page. The user hears a paging tone of three short beeps when there is an incoming paging call.

Keep these things in mind:

- Your network must support multicasting so that all devices in the same paging group are able to join the corresponding multicast group.
- Paging groups must use even-numbered port numbers.
- If the phone is on an active call when a group page starts, the incoming page is ignored.
- Group paging is one way and uses the G711 codec. The paged phone can only listen to the call from the originator.
- Incoming pages are ignored when DND is enabled.
- When paging occurs, the speaker on the paged phones automatically powers on unless the handset or the headset is in use.
- If the phone is on an active call when a group page starts, the incoming page is ignored. When the call ends, the page is answered, if the page is active.
- When multiple pages occur, the pages are answered in chronological order. Until the active page ends, the next page is not answered.

### **Before you begin**

Access the phone administration web page. See [Access](pa2d_b_7800-mpp-ag-11_chapter5.pdf#nameddest=unique_169) the Phone Web Page.

### **Procedure**

### **Step 1** Select **Voice** > **Phone**.

**Step 2** In the **Multiple Paging Group Parameters** section, enter a string in the **Group Paging Script** field in this format:

**pggrp=multicast-address:port;[name=xxxx;]num=yyy;[listen={yes|no}]];**

where:

- multicast-address = Multicast IP address of the phone that listens for and receives pages.
- port = Port on which to page; you must use different, even-number ports for each paging group.

**Caution** Multicast paging doesn't work with odd-numbered ports.

- name (optional) = xxxx isthe name of the paging group. Replace *xxxx* with a name. The name can consist maximum of 64 characters.
- num= yyy is a unique number that the user dials to access the paging group. Replace *yyy* with a number. The number can consist maximum of 64 characters and the allowed range is 1024 to 32767.
- listen = Indicates whether the phone listens on the page group. Only the first two groups with listen set to **yes** listen to group pages. If the field is not defined, the default value is **no**, so you must set this field to listen to the group pages.

You can add more paging groups by appending to the configuration string. Here is an example of several paging groups.

```
pggrp=224.168.168.168:34560;name=All;num=500;listen=yes;
pggrp=224.168.168.168:34562;name=GroupA;num=501;listen=yes;
pggrp=224.168.168.168:34564;name=GroupB;num=502;
pggrp=224.168.168.168:34566;name=GroupC;num=503;
```
This example creates four paging groups: **All**, **GroupA**, **GroupB**, and **GroupC**. Users dial 500 to send pages to all phones, 501 to send pages to phones configured as part of the **GroupA** group, 502 to send pages to phones configured as part of the **GroupB** group, and 503 to send pages to phones configured as part of the **GroupC** group. The configured phone receives pages directed to the **All** and **GroupA** groups.

<span id="page-19-0"></span>**Step 3** Click **Submit All Changes**.

# **Add Priority Paging**

You can set paging priority. You no longer need to register the phone to send or receive a page and this feature is known as "Out of Band Paging" feature. You can configure maximum of five paging groups on the phone.

When a paging is initiated during an active call, your user sees an incoming page or outgoing page icons on the phone.

Priority has no impact during a regular page. Only when the phone receives a call during an active page, priority impacts the active call. Following scenarios explain how priority of an active page impacts an active call:

- PG\_PRI\_EMERGENT(Priority 0): If the phone receives a page with priority 0 during a call, the call will be put on hold. After the paging is complete, the call resumes.
- PG\_PRI\_IMPRORTANT(Priority 1): If the phone receives a page with priority 1 during a call, the call and the page audio is mixed.
- PG\_PRI\_NORMAL (Priority 2): If the device receives a page with priority 2 during a call, the phone does not display any incoming page icon on the phone screen and the user only hears a notification tone. Once the call ends and if the page is still active, the user sees the paging notification on the phone.
- PG\_PRI\_MINOR (Priority 3): If the phone receives a page with priority 3 during a call, the page is ignored.

### **Procedure**

- **Step 1** In the phone web page, select **Admin Login** > **Advanced** > **Voice** > **Phone**.
- **Step 2** In the **Multipaging Group Parameters** section, enter a string in this format in the **Group Paging Script** field.

**pggrp=multicast-address:port;[name=xxxx;]num=yyy;[listen={yes|no}]];pri=n** where:

- multicast-address = Multicast IP address of the phone that listens for and receives pages.
- port = Port on which to page; you must use different ports for each paging group.
- name (optional) = xxxx is the name of the paging group. Replace xxxx with a name. The name can consist maximum of 64 characters.
- num= yyy is a unique number that the user dials to access the paging group. Replace yyy with a number. The number can consist maximum of 64 characters and the allowed range is 1024 to 32767.
- listen = Indicates whether the phone listens on the page group. Only the first two groups with listen set to yes listen to group pages. If the field is not defined, the default value is no, so you must set this field to listen to the group pages.
- pri = n indicates the priority level of the paging. Priority level ranges from 0 to 4.

You can add more paging groups by appending to the configuration string and set the paging priority. Here is an example.

```
pggrp=224.168.168.168:34560;name=All;num=500;listen=yes;pri=0
pggrp=224.168.168.168:34562;name=GroupA;num=501;listen=yes;pri=1
pggrp=224.168.168.168:34564;name=GroupB;num=502;pri=2
pggrp=224.168.168.168:34566;name=GroupC;num=503;pri=3
```
This example creates four paging groups: All, GroupA, GroupB, and GroupC. Users dial 500 to send pages to all phones. If the phone receives a page on the "All" group during a call, the call will be put on hold.

User dials 501 to send pages to phones configured as part of the GroupA group. If the phone receives a page on the "GroupA" group during a call, the audio from page and call will be mixed.

User dials 502 to send pages to phones configured as part of the GroupB group. If the phone configured in GroupA receives a page during an active call, the paging UI will not show up on the device, and a notification tone will be played upon receiving the page. Once the active call ends, and if the page is still active, the paging UI will show up on the device.

User dials 503 to send pages to phones configured as part of the GroupC group. If the phone configured in GroupC receives a page during an active call, the page will be ignored.

**Step 3** Click **Submit All Changes**.

# <span id="page-21-0"></span>**Call Park**

With call park, a call can be parked and then retrieved either from your phone or from another phone. The following LED colors display on the line key when this feature is configured:

- Green LED—Call park is successfully configured.
- Amber LED—Call park is not configured.
- Red slow blinking LED—A call is parked.

## **Configure Call Park with Star Codes**

You can configure call park so that the user can put a call on hold and then retrieve the call from either the user's phone or another phone.

When configuring call park, the Call Park Code and the Call Unpark Code must match the Feature Access Code configured on the server.

### **Before you begin**

Access the phone administration web page. See [Access](pa2d_b_7800-mpp-ag-11_chapter5.pdf#nameddest=unique_169) the Phone Web Page.

### **Procedure**

- **Step 1** Select **Voice** > **Regional**.
- **Step 2** Enter **\*68** in the **Call Park Code** field.
- **Step 3** Enter **\*88** in the **Call Unpark Code** field.
- **Step 4** Click **Submit All Changes**.

## **Add Call Park to a Programmable Line Key**

You can add call park to a line key to enable the user to temporarily store and retrieve calls. Call park is supported on private lines and shared lines.

#### **Before you begin**

Access the phone administration web page. See [Access](pa2d_b_7800-mpp-ag-11_chapter5.pdf#nameddest=unique_169) the Phone Web Page.

### **Procedure**

- **Step 1** Select **Voice** > **Phone**.
- **Step 2** Select a line key.
- **Step 3** Select **Disabled** to disable the extension.
- **Step 4** In the **Extended Function** field, enter a string in this format:

For a private line, enter **fnc=prk;sub=\$USER@\$PROXY;nme=CallPark-Slot1**.

For a shared line, enter **fnc=prk;sub=\$USER@\$PROXY;nme=Call-Park1;orbit=<DN of primary line>**.

where:

- fnc= prk means function=call park
- sub= 999999 is the phone to which the call parks. Replace 999999 with a numbers.
- nme= XXXX is the name displayed on the phone for the call park line key. Replace XXXX with a name.

**Step 5** Click **Submit All Changes**.

## <span id="page-22-0"></span>**Configuring Programmable Softkeys**

You can customize the softkeys displayed on the phone. The default softkeys (when the phone is in an idle state) are Redial, Directory, Call Forward, and Do Not Disturb. Other softkeys are available during specific call states (for example, if a call is on hold, the Resume softkey displays).

### **Before you begin**

Access the phone administration web page. See [Access](pa2d_b_7800-mpp-ag-11_chapter5.pdf#nameddest=unique_169) the Phone Web Page.

### **Procedure**

### **Step 1** Select **Voice** > **Phone**.

**Step 2** Under **Programmable Softkeys**, edit the softkeys depending on the call state that you want the softkey to display. For more information, see [Programmable](#page-25-0) Softkeys, on page 26.

In the Programmable Softkeys section, each phone state is displayed and the softkeys that are available to display during that state are listed. Each softkey is separated by a semicolon. Softkeys are shown in the format:

softkeyname | [ position

where softkeyname is the name of the key and position is where the key is displayed on the IP phone screen. Positions are numbered, with position one displayed on the lower left of the IP phone screen, followed by positions two through four. Additional positions (over four) are accessed by pressing the right arrow key on the phone. If no position is given for a softkey, the key will float and appears in the first available empty position on the IP phone screen.

**Step 3** Click **Submit All Changes**.

## **Customize a Programmable Softkey**

The phone provides sixteen programmable softkeys (fields PSK1 through PSK16). You can define the fields by a speed-dial script.

### **Before you begin**

Access the phone administration web page. See [Access](pa2d_b_7800-mpp-ag-11_chapter5.pdf#nameddest=unique_169) the Phone Web Page.

### **Procedure**

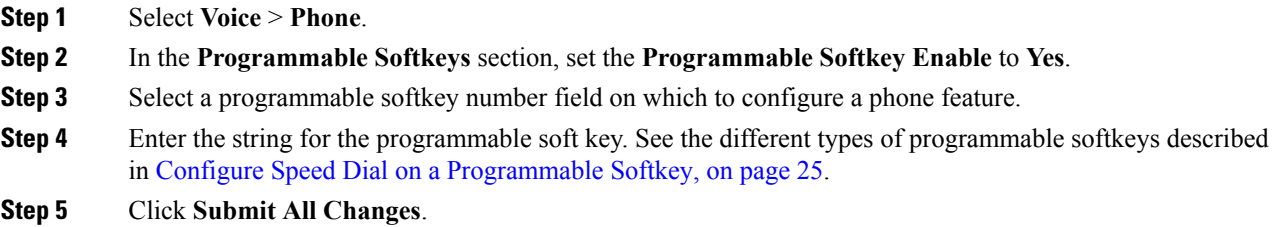

## **Configuring Toggling for Programmable SoftKeys**

You can configure programmable Softkeys (PSKs) to toggle, or switch between two PSK actions when you want a user to be able to switch between two star code actions that is defined for a PSK. For example, to configure a call forwarding on or off PSK that displays on the far lower left of the IP phone screen when the phone is idle.

### **Before you begin**

Access the phone administration web page. See [Access](pa2d_b_7800-mpp-ag-11_chapter5.pdf#nameddest=unique_169) the Phone Web Page.

### **Procedure**

- **Step 1** Select **Voice** > **Phone**.
- **Step 2** In the **Programmable Softkeys** section, set the **Programmable Softkey Enable** to **Yes**.
- **Step 3** To configure a speed dial PSK, enter the following in the PSK **number** field:

fnc=sd;ext=starcode@\$PROXY;nme=name;ext2=starcode@PROXY;nme2=name2

Where:

- fnc= function of the key (speed dial)
- extensionname=extension being dialed or the star code action to perform
- nme= name of the first action
- ext2= the second extension being dialed or the star code action to perform
- nme2= name of the second action to perform
- The **name** field displays on the softkey on the IP phone screen. We recommend a maximum of 10 characters for a phone. If more characters are used, the label might be truncated on the phone screen. **Note**

### **Step 4** Edit the following:

• **Idle Key List:** Edit the field to add psk1|1 to the beginning of the string; for example:

```
psk1|1;em_login;acd_login;acd_logout;avail;unavail;
```

```
redial;dir;cfwd;dnd;lcr;pickup;gpickup;unpark;em_logout;
```
• **PSK1:**

fnc=sd;ext=\*72@\$PROXY;nme=CFOn;ext2=\*73@\$PROXY;nme2= CFOff;

In this example, a PSK is configured to toggle between turning call forwarding on and off using the "call forwarding on" star code (\*72) and the "call forwarding off" star code (\*73). **Note**

You can also configure an XML service on the programmable soft key. Enter the string in this format:

fnc=xml;url=http://xml.service.url;nme=name

**Step 5** Click **Submit All Changes**.

## <span id="page-24-0"></span>**Configure Speed Dial on a Programmable Softkey**

You can configure programmable softkeys as speed dials. The speed dials can be extensions or phone numbers. You can also configure programmable softkeys with speed dials that perform an action that a vertical service activation code (or a star [\*] code) defines. For example, if you configure a programmable softkey with a speed dial for  $*67$ , the call is placed on hold.

### **Before you begin**

Access the phone administration web page. See [Access](pa2d_b_7800-mpp-ag-11_chapter5.pdf#nameddest=unique_169) the Phone Web Page.

### **Procedure**

- **Step 1** Select **Voice** > **Phone**.
- **Step 2** In the **Programmable Softkeys** section, set the **Programmable Softkey Enable** to **Yes**.
- **Step 3** To configure a speed dial PSK, enter the following in the PSK **number** field:

fnc=sd;ext=extensionname/starcode@\$PROXY;vid=n;nme=name

Where:

- fnc= function of the key (speed dial)
- extensionname=extension being dialed or the star code action to perform
- vid= n is the extension that the speed dial will dial out
- name is the name of the speed dial being configured
- The **name** field displays on the softkey on the IP phone screen. We recommend a maximum of 10 characters for a phone. If more characters are used, the label might be truncated on the phone screen. **Note**

### **Step 4** Edit the following:

• **Idle Key List:** Edit the field as described in the following example:

```
redial|1;newcall|2;dnd;psk1
```
If the user incorrectly configures the programmable softkey list features on the phone, the key list on the phone LCD does not update. For example:

- If a user enters **rdeial; newcall; cfwd** (redial has been misspelt), the key list is not updated and the user does not see any change on the LCD.
- If a user enters **redial;newcall;cfwd;delchar**, the user will not see a change on the LCD, as the delchar softkey is not allowed in the **Idle Key List**. Hence, this is an incorrect configuration of the programmable softkey list.

• **PSK1:**

fnc=sd;ext=5014@\$PROXY;nme=sktest1

In this example, we are configuring a softkey on a phone as a speed dial number for extension 5014 (sktest1). **Note**

You can also configure an XML service on the programmable soft key. Enter the string in this format:

fnc=xml;url=http://xml.service.url;nme=name

**Step 5** Click **Submit All Changes**.

## <span id="page-25-0"></span>**Programmable Softkeys**

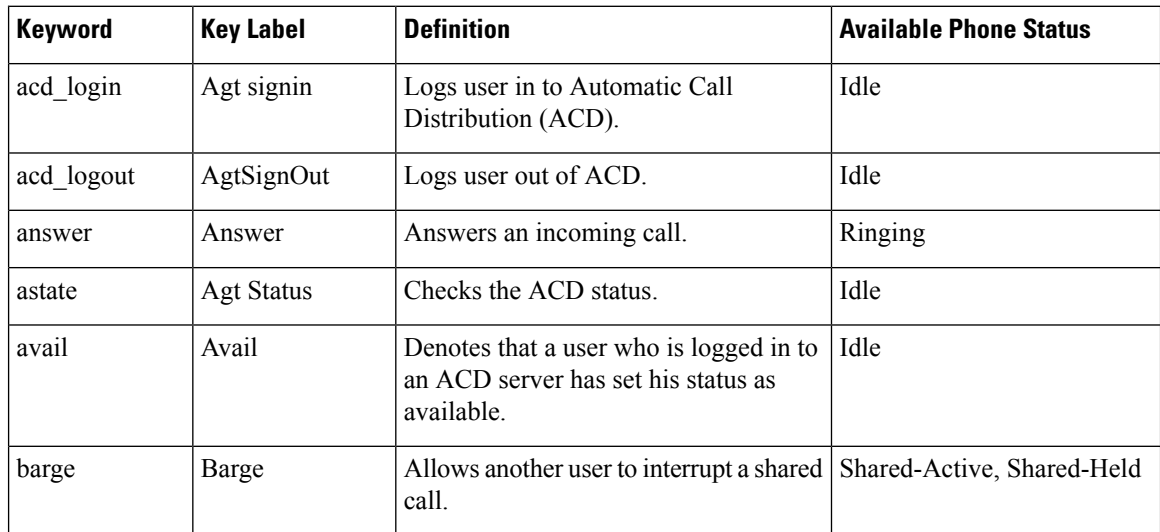

 $\mathbf I$ 

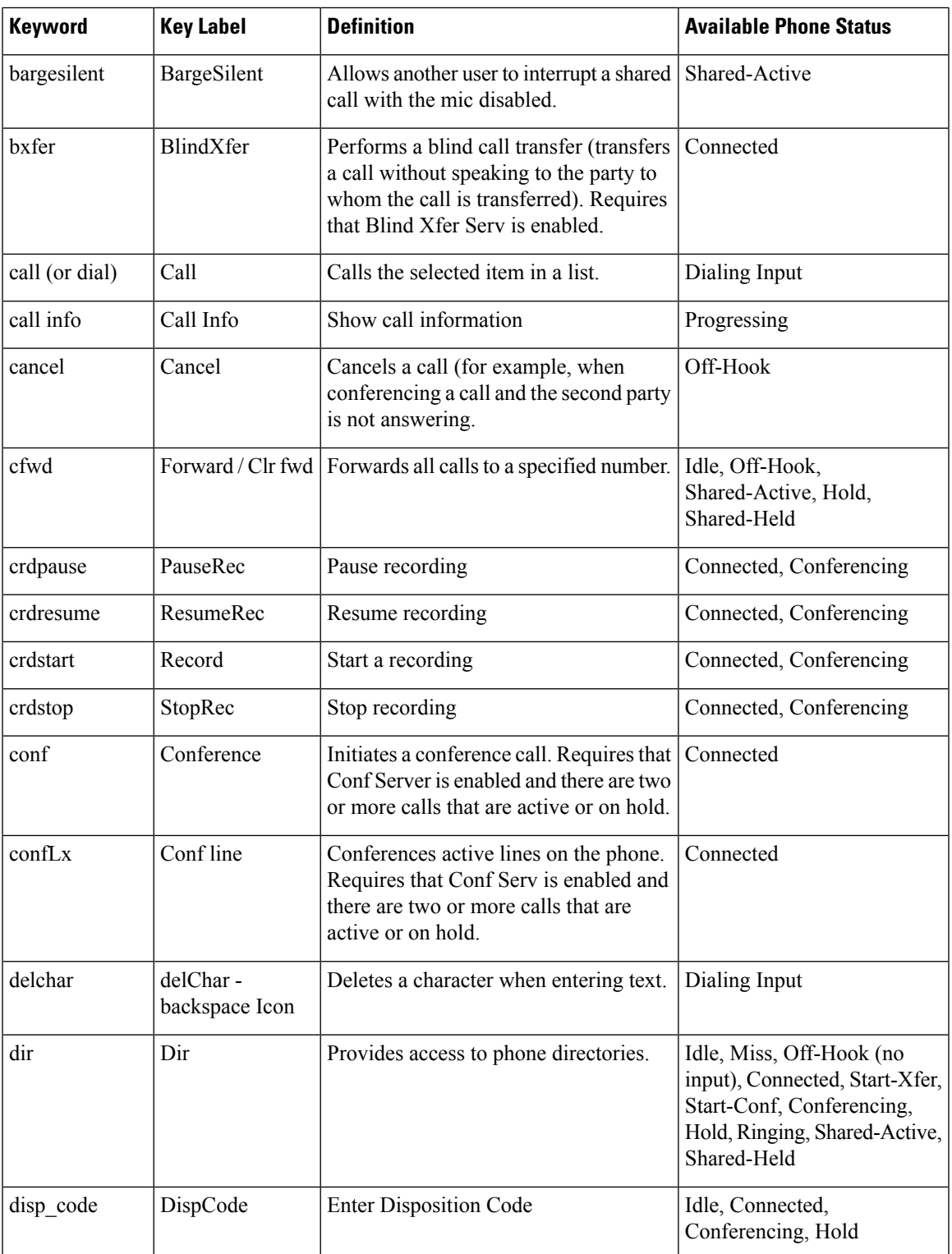

I

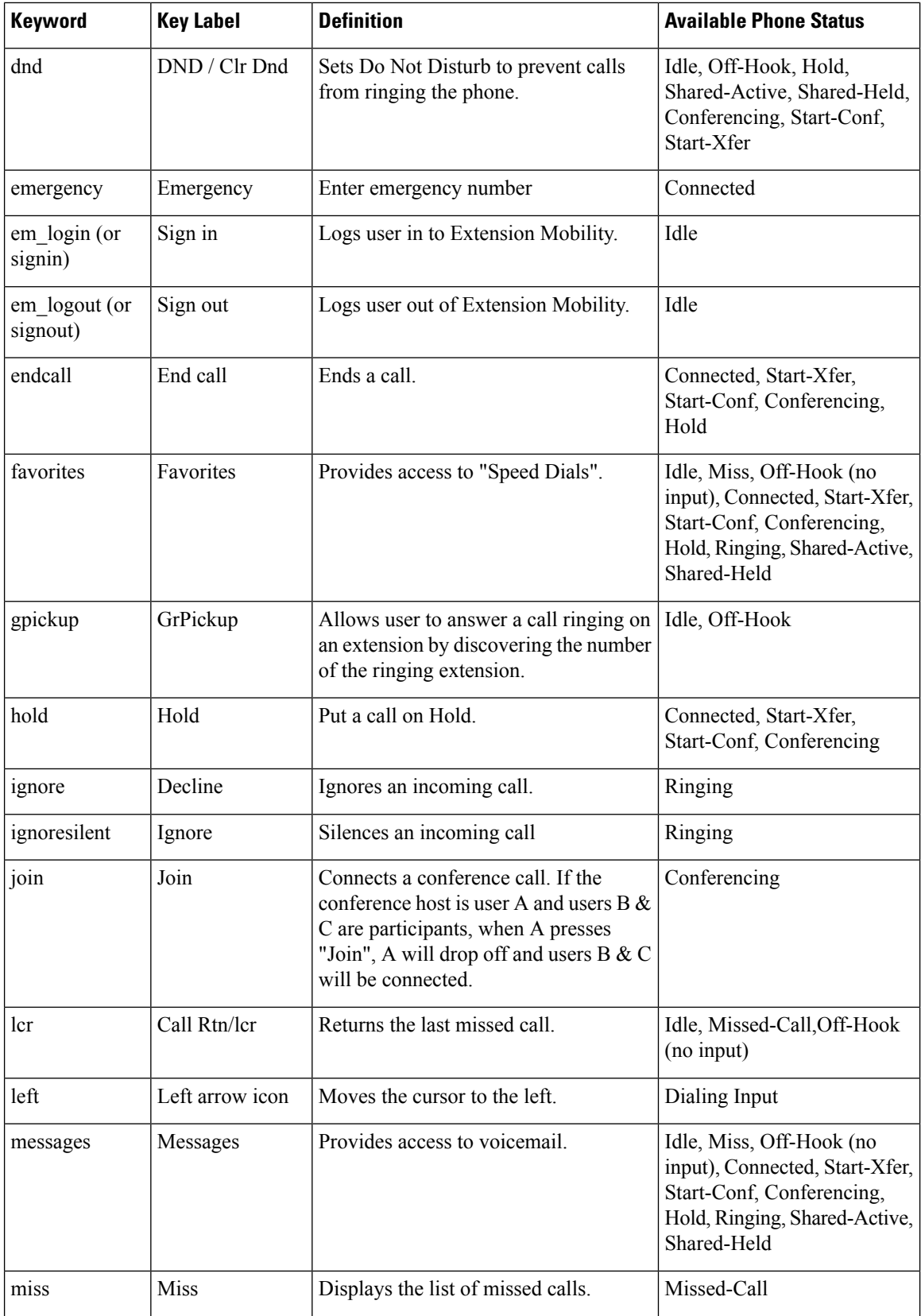

 $\mathbf{l}$ 

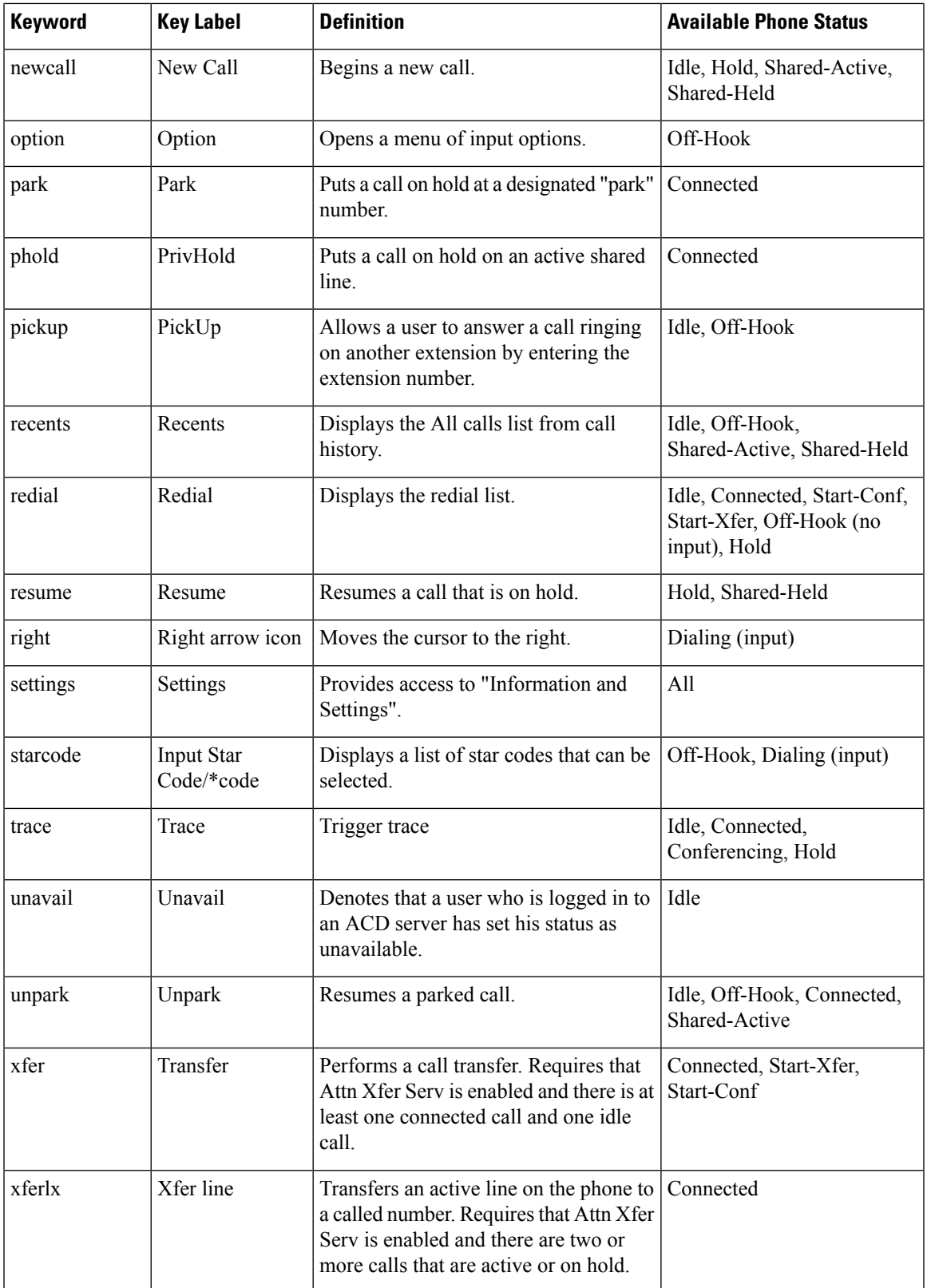

# <span id="page-29-0"></span>**Configure Provisioning Authority**

You can set up provisioning authority so that users can access their personalized phone settings from other phones. For example, people who work different shifts or who work at different desks during the week can share an extension, yet have their own personalized settings.

The **Sign in** softkey appears on the phone when you enable provisioning authority on the phone. Users enter their usernames and passwords to access their personal phone settings. Users can also ignore the sign-in and use the phone as a guest. After users sign in, they have access to their personal directory numbers on the phone. When the user signs out, the phone reverts to a basic profile with limited features.

### **Before you begin**

Access the phone administration web page. See [Access](pa2d_b_7800-mpp-ag-11_chapter5.pdf#nameddest=unique_169) the Phone Web Page.

### **Procedure**

### **Step 1** Select **Voice** > **Provisioning**.

**Step 2** In the **Configuration Profile** section, set the **Profile Rule** field to the phone configuration file's URL.

#### **Example:**

http://192.0.2.1:80/dms/CP-MMxx-MPP/MMxxSystem.xml

where,

MM– Cisco IP Phone MM Series with Multiplatform Firmware (68, 78, or 88)

MMxx– Cisco specific phone model (for example, 7841,7861, 8845, 8865 or 7832)

- **Step 3** Select **Admin Login** > **advanced** > **Voice** > **Phone**.
- **Step 4** Fill in the **EM Enable** and **EM User Domain** fields in the **Extension Mobility** section, based on the information provided in the phone configuration file.
- **Step 5** Set the amount of time (in minutes) that the phone session will last for in the **Session Timer(m)** field. The phone signs out when the session times out.
- **Step 6** Set the amount of time (in seconds) that the user has to cancel the sign-out in **Countdown Timer(s)**.
- **Step 7** Choose input type of the password from the **Preferred Password Input Mode** field.

For information on Extension Mobility fields, see [Extension](pa2d_b_7800-mpp-ag-11_chapter12.pdf#nameddest=unique_343) Mobility.

Your user can also change the password input type from the phone.

**Step 8** (Optional) If the **Programmable Softkey Enable** field in the **Programmable Softkeys** section is set to **Yes**, add **signin** to **Idle Key List**.

### **Example:**

newcall|1;signin|2

**Step 9** Click **Submit All Changes**.

## **Configure Provisioning Authority in the Phone Configuration File**

You can enable provisioning authority in the default configuration file for your phones, so that you don't need to set up the feature manually for each phone.

### **Before you begin**

Access the phone administration web page. See [Access](pa2d_b_7800-mpp-ag-11_chapter5.pdf#nameddest=unique_169) the Phone Web Page.

### **Procedure**

**Step 1** In the phone configuration file, set the following parameters:

a) Set the Provisioning Authority profile rules in the **Profile\_Rule** parameters.

### **Example:**

```
<Profile_Rule ua="na">("$EMS" eq "mobile" and "$MUID" ne "" and "$MPWD" ne "")?[--uid
$MUID$PDOM --pwd $MPWD]
http://10.74.121.51:80/dms/CP-8851-3PCC/8851System.xml|http://10.74.121.51:80/dms/CP-8851-3PCC/8851System.xml</Profile_Rule>
```
b) Set the **EM\_Enable** parameter to **Yes**.

### **Example:**

<EM\_Enable ua="na">Yes</EM\_Enable>

c) Enter the enter the domain for the phone, or the authentication server in the **EM\_User\_Domain**parameter.

### **Example:**

<EM\_User\_Domain ua="na">@10.74.121.51</EM\_User\_Domain>

- **Step 2** Save the configuration file and upload it to your provisioning server.
- **Step 3** Select **Voice** > **Provisioning**.
- **Step 4** Enter the filepath to the configuration file in one of the **Profile Rule** fields.

### **Example:**

http://<SERVER IP ADDRESS>:80/dms/td\_8861/8861System.xml

<span id="page-30-0"></span>**Step 5** Click **Submit All Changes**.

# **Enable Hoteling on a Phone**

Set up the hotel feature on Broadworks and set the phone as a host or a guest.

### **Procedure**

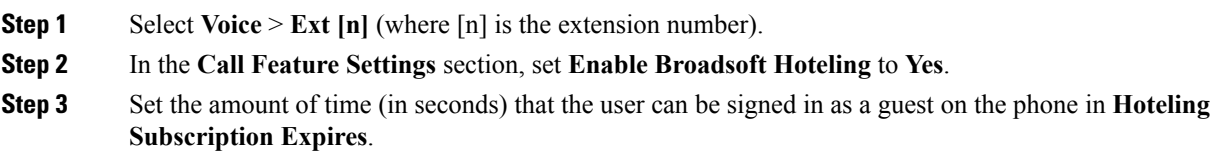

**Step 4** Click **Submit All Changes**.

# <span id="page-31-0"></span>**Set the User Password**

Users can set their own password on their phones, or you can set a password for them.

### **Before you begin**

Access the phone administration web page. See [Access](pa2d_b_7800-mpp-ag-11_chapter5.pdf#nameddest=unique_169) the Phone Web Page.

### **Procedure**

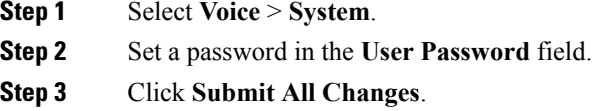

# <span id="page-31-1"></span>**Download Problem Reporting Tool Logs**

Users submit problem reports to you with the Problem Reporting Tool.

If you are working with Cisco TAC to troubleshoot a problem, they typically require the logsfrom theProblem Reporting Tool to help resolve the issue.

To issue a problem report, users access the Problem Reporting Tool and provide the date and time that the problem occurred, and a description of the problem. You need to download the problem report from the Configuration Utility page.

### **Before you begin**

Access the phone administration web page. See [Access](pa2d_b_7800-mpp-ag-11_chapter5.pdf#nameddest=unique_169) the Phone Web Page.

### **Procedure**

<span id="page-31-2"></span>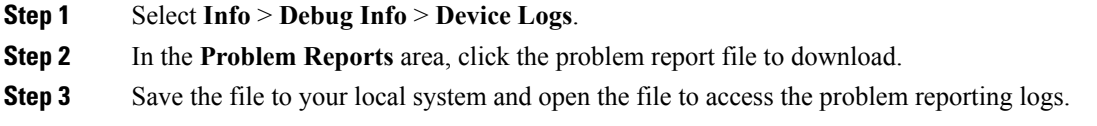

# **Configure PRT Upload**

You must use a server with an upload script to receive the problem reports that the user sends from the phone.

- If the URL specified in the **PRT Upload Rule** field is valid, users get a notification alert on the phone UI saying that they have successfully submitted the problem report.
- If the **PRT Upload Rule** field is empty or has an invalid URL, users get a notification alert on the phone UI saying that the data upload failed.

The phone uses an HTTP/HTTPS POST mechanism, with parameters similar to an HTTP form-based upload. The following parameters are included in the upload (utilizing multipart MIME encoding):

- devicename (example: "SEP001122334455")
- serialno (example: "FCH12345ABC")
- username (The user name is either the **Station Display Name** or the **User ID** of the extension. The **Station Display Name** is first considered. If this field is empty, then the **User ID** is chosen.)
- prt\_file (example: "probrep-20141021-162840.tar.gz")

You can generate PRT automatically at specific intervals and can define the PRT file name.

A sample script is shown below. This script is provided for reference only. Cisco does not provide support for the upload script installed on a customer's server.

```
<?php
```

```
// NOTE: you may need to edit your php.ini file to allow larger
// size file uploads to work.
// Modify the setting for upload_max_filesize
// I used: upload_max_filesize = 20M
// Retrieve the name of the uploaded file
$filename = basename($_FILES['prt_file']['name']);
// Get rid of quotes around the device name, serial number and username if they exist
$devicename = $_POST['devicename'];
$devicename = trim ($devicename, "!\n"");$serialno = $_POST['serialno'];
$serialno = trim($serialno, "'\"");
$username = $_POST['username'];
$username = trim ($username, "!\n"");// where to put the file
$fullfilename = "/var/prtuploads/".$filename;
// If the file upload is unsuccessful, return a 500 error and
// inform the user to try again
if(!move_uploaded_file($_FILES['prt_file']['tmp_name'], $fullfilename)) {
       header("HTTP/1.0 500 Internal Server Error");
       die("Error: You must select a file to upload.");
}
?>
```
### **Before you begin**

Access the phone administration web page. See [Access](pa2d_b_7800-mpp-ag-11_chapter5.pdf#nameddest=unique_169) the Phone Web Page.

### **Procedure**

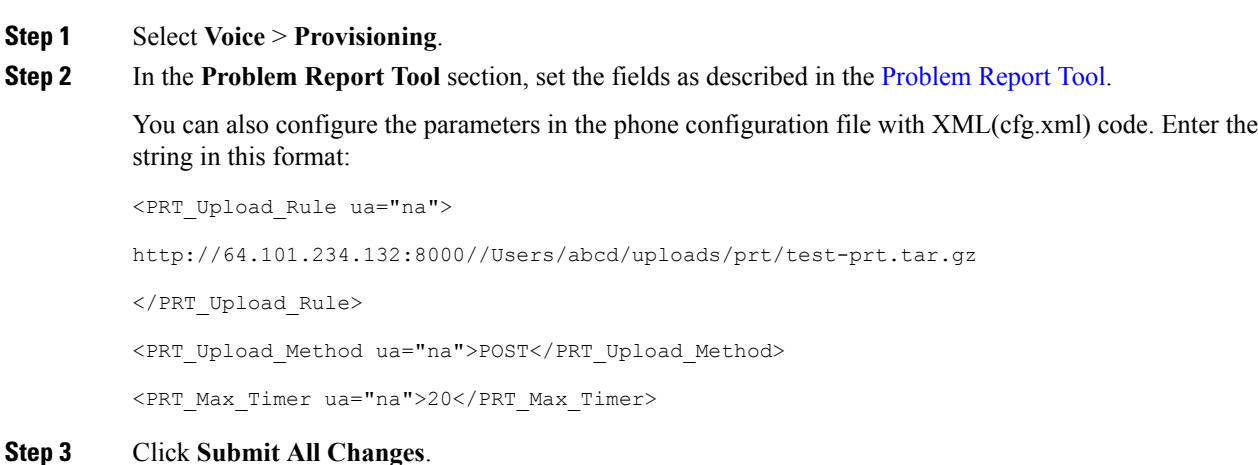

# <span id="page-33-0"></span>**Configure a Phone to Accept Pages Automatically**

The Single Paging or Intercom feature enables a user to directly contact another user by phone. If the phone of the person being paged has been configured to accept pages automatically, the phone does not ring. Instead, a direct connection between the two phones is automatically established when paging is initiated.

### **Before you begin**

Access the phone administration web page. See [Access](pa2d_b_7800-mpp-ag-11_chapter5.pdf#nameddest=unique_169) the Phone Web Page.

### **Procedure**

<span id="page-33-1"></span>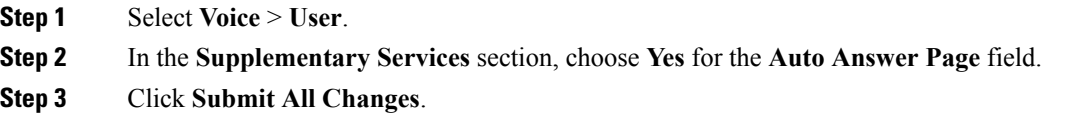

# **Server-Configured Paging**

You can configure a paging group on a server so that users can page a group of phones. For more details, refer to your server documentation.

П

## <span id="page-34-0"></span>**Manage Phones with TR-069**

You can use the protocols and standards defined in Technical Report 069 (TR-069) to manage phones. TR-069 explains the common platform for management of all phones and other customer-premises equipment (CPE) in large-scale deployments. The platform is independent of phone types and manufacturers.

As a bidirectional SOAP/HTTP-based protocol, TR-069 provides the communication between CPEs and Auto Configuration Servers (ACS).

For TR-069 Enhancements, see TR-069 Parameter [Comparison.](pa2d_b_7800-mpp-ag-11_appendix1.pdf#nameddest=unique_347)

### **Before you begin**

Access the phone administration web page. See [Access](pa2d_b_7800-mpp-ag-11_chapter5.pdf#nameddest=unique_169) the Phone Web Page.

### **Procedure**

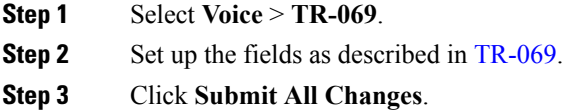

# <span id="page-34-1"></span>**View TR-069 Status**

When you enable TR-069 on a user phone, you can view status of TR-069 parameters on the Configuration page.

### **Before you begin**

Access the phone administration web page. See [Access](pa2d_b_7800-mpp-ag-11_chapter5.pdf#nameddest=unique_169) the Phone Web Page.

### **Procedure**

Select **Info** > **Status** > **TR-069 Status**.

You can view status of TR-069 parameters in [TR-069](pa2d_b_7800-mpp-ag-11_chapter12.pdf#nameddest=unique_108).

# <span id="page-34-2"></span>**Enable Electronic Hookswitch**

The Electronic Hookswitch feature enables usersto use headsetsthat electronically connect a wireless headset to a phone. Typically, the headset requires a base that plugsinto the phone and communicates with the headset. Here are the supported headsets:

• Plantronics Savi 740

- Jabra PRO920
- Jabra PRO9400
- Sennheiser DW Pro1

### **Before you begin**

Access the phone administration web page. See [Access](pa2d_b_7800-mpp-ag-11_chapter5.pdf#nameddest=unique_169) the Phone Web Page.

#### **Procedure**

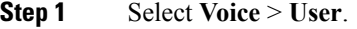

**Step 2** Set up the fields as described in Audio [Volume](pa2d_b_7800-mpp-ag-11_chapter12.pdf#nameddest=unique_117).

**Step 3** Click **Submit All Changes**.

# <span id="page-35-0"></span>**Report All Phone Issues from the Phone Web Page**

If you are working with Cisco TAC to troubleshoot a problem, they typically require the logs from the Problem Reporting Tool to help resolve the issue. You can generate PRT logs using the phone web page and upload them to a remote log server.

### **Before you begin**

Access the phone administration web page. See [Access](pa2d_b_7800-mpp-ag-11_chapter5.pdf#nameddest=unique_169) the Phone Web Page.

### **Procedure**

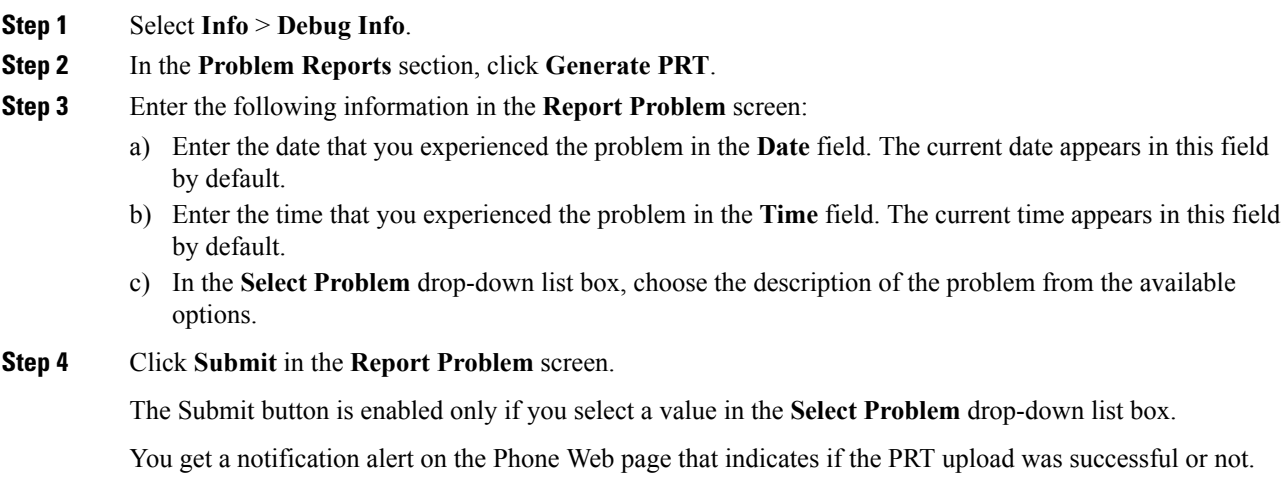

Ш

## <span id="page-36-0"></span>**Report a Phone Problem Remotely**

You can initiate a phone problem report remotely. The phone generates a problem report using the Cisco Problem Report Tool (PRT), with the problem description "Remote PRT Trigger". If you have configured an upload rule for problem reports, the phone uploads the problem report according to the upload rule.

You can see the status of the problem report generation and upload on the phone administration web page. When a problem report is successfully generated, you can download the problem report from the phone administration web page.

### **Procedure**

To initiate a phone problem report remotely, initiate a SIP-NOTIFY message from the server to the phone, with the Event specified as prt-gen.

# <span id="page-36-1"></span>**PRT Status**

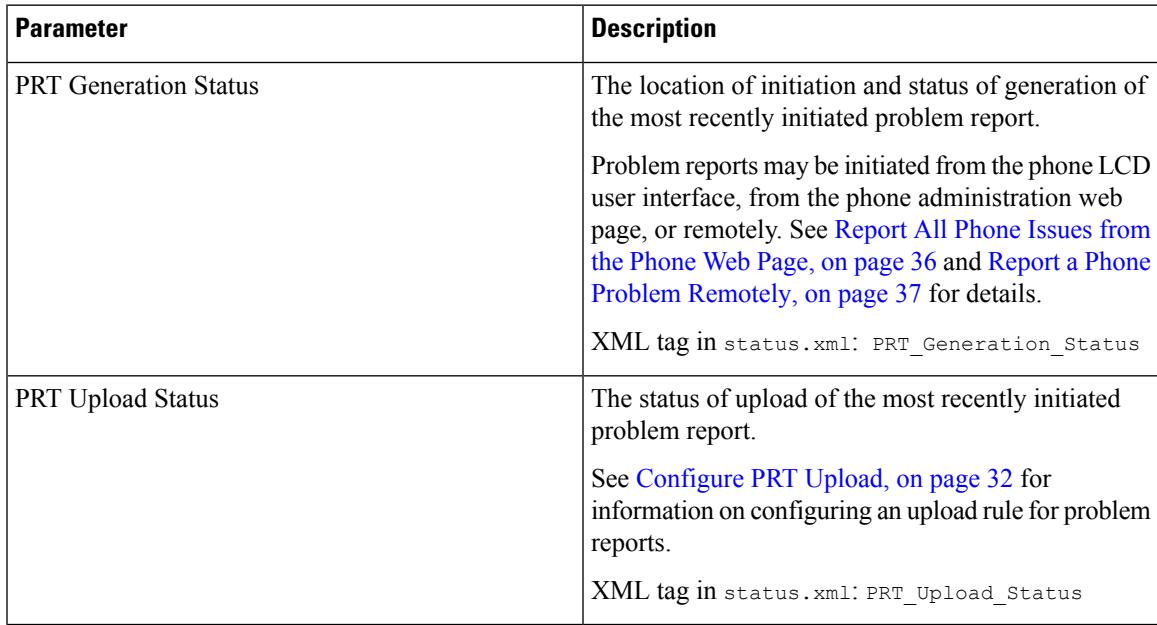

# <span id="page-36-2"></span>**Factory Reset the Phone with the Web UI Button**

You can factory reset the phone from the phone web page. The reset only happens if the phone is idle. If the phone is not idle, the phone web page shows a message that the phone is busy and that you need to try again.

### **Before you begin**

Access the phone administration web page. See [Access](pa2d_b_7800-mpp-ag-11_chapter5.pdf#nameddest=unique_169) the Phone Web Page.

### **Procedure**

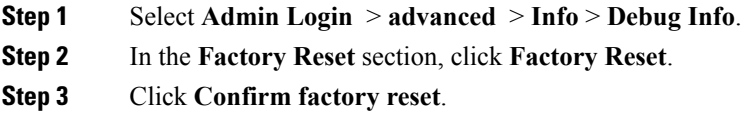

# <span id="page-37-0"></span>**Set up a Secure Extension**

You can configure an extension to only accept secure calls. If the extension is configured to only accept secure calls then any calls the extension makes will be secure.

You can also configure a secured extension with XML services. Enter a string in this format:

```
<Secure_Call_Serv ua="na">Yes</Secure_Call_Serv>
<Secure_Call_Option_1_ ua="na">Optional</Secure_Call_Option_1_>
```
### **Before you begin**

- Make sure that **Secure Call Serv** is enabled (set to **Yes**) in the **Supplementary Services** area on the **Voice** > **Phone** tab.
- Make sure that SIP Transport parameter of the extension is set to TLS.
- Access the phone administration web page. See [Access](pa2d_b_7800-mpp-ag-11_chapter5.pdf#nameddest=unique_169) the Phone Web Page.

### **Procedure**

<span id="page-37-1"></span>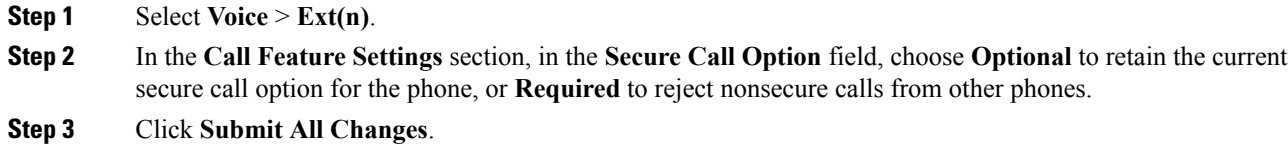

# **Capture Packets**

### **Before you begin**

Access the phone administration web page. See [Access](pa2d_b_7800-mpp-ag-11_chapter5.pdf#nameddest=unique_169) the Phone Web Page.

### **Procedure**

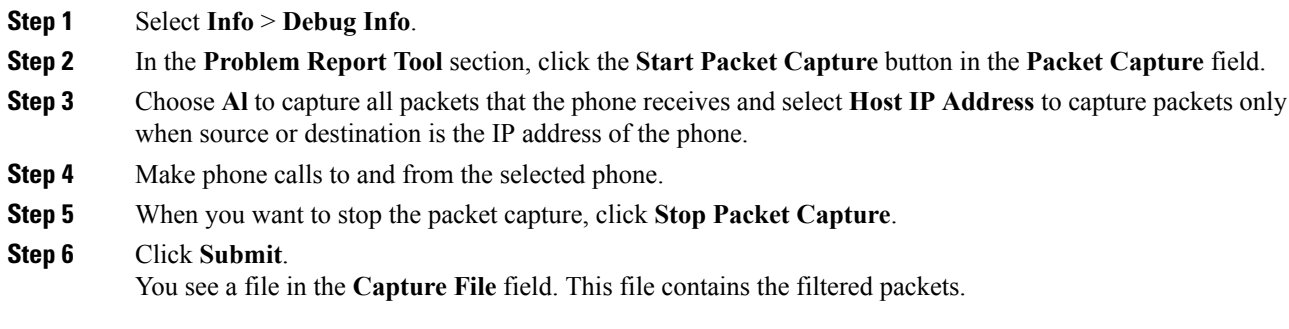

# <span id="page-38-0"></span>**Emergency Calls**

### **Emergency Call Support Background**

Emergency call service providers can register a phone's location for each IP-based phone in a company. The location information server (LIS) transfers the emergency response location (ERL) to the phone. The phone stores its location during registration, after the phone restarts, and when a person signs in to the phone. The location entry can specify the street address, building number, floor, room, and other office location information.

When you place an emergency call, the phone transfers the location to the call server. The call server forwards the call and the location to the emergency call service provider. The emergency call service provider forwards the call and a unique call-back number (ELIN) to the emergency services. The emergency service or public safety answering point (PSAP) receives the phone location. The PSAP also receives a number to call you back, if the call disconnects.

See Emergency Call Support [Terminology,](#page-39-0) on page 40 for the terms used to describe emergency calls from the phone.

You insert the following parameters to obtain the phone's location for any phone extension number:

- Company Identifier–A Unique number (UUID) assigned to your company by the NG9-1-1 service provider.
- Primary Request URL–The HTTPS address of the primary server used to obtain the phone location.
- Secondary Request URL–The HTTPS address of a secondary server (backup) used to obtain the phone location.
- Emergency Number–A sequence of digits that identify an emergency call. You can specify multiple emergency numbers, by separating each emergency number with a comma.

Common emergency service numbers include:

- North America–911
- European countries–112
- Hong Kong–999

The phone requests new location information for the following activities:

- You register the phone with the call server.
- A person restarts the phone and the phone was previously registered with the call server.
- A guest signs in to the phone.
- You change the network interface used in the SIP registration. For example, change Wi-Fi to Ethernet.
- You change the IP address of the phone.

If all of the location servers do not send a location response, the phone re-sends the location request every two minutes.

### <span id="page-39-0"></span>**Emergency Call Support Terminology**

The following terms describe emergency call support for the Cisco Multiplatform Phones.

- Emergency Location ID Number (ELIN)–A number used to represent one or more phone extensions that locate the person who dialed emergency services.
- Emergency Response Location (ERL)–A logical location that groups a set of phone extensions.
- HTTP Enabled Location Delivery (HELD)–An encrypted protocol that obtains the PIDF-LO location for a phone from a location information server (LIS).
- Location Information Server (LIS)–A server that responds to a SIP-based phone HELD request and provides the phone location using a HELD XML response.
- Emergency Call Service Provider–The company that responds to a phone HELD request with the phone's location. When you make an emergency call (which carries the phone's location), a call server routes the call to this company The emergency call service provider adds an ELIN and routes the call to the emergency services (PSAP). If the call is disconnected, the PSAP uses the ELIN to reconnect with the phone used to make the emergency call.
- PublicSafety AnsweringPoint (PSAP)–Any emergency service (for example, fire, police, or ambulance) joined to the Emergency Services IP Network.
- Universally Unique Identifier (UUID)–A 128-bit number used to uniquely identify a company using emergency call support.

### **Configure a Phone to Make Emergency Calls**

### **Before you begin**

- Obtain the E911 Geolocation Configuration URLs and the company identifier for the phone from your emergency call services provider. You can use the same Geolocation URLs and company identifier for multiple phone extensions in the same office area.
- Access the phone administration web page. See [Access](pa2d_b_7800-mpp-ag-11_chapter5.pdf#nameddest=unique_169) the Phone Web Page.

### **Procedure**

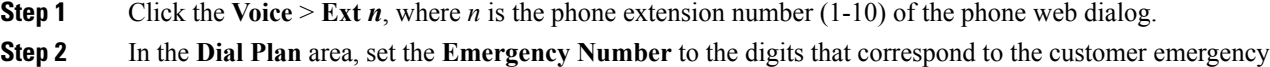

To specify multiple emergency numbers, separate each emergency number with a comma.

**Step 3** In the **E911 Geolocation Configuration** area, set the **Company UUID** to the unique customer identifier obtained from your emergency call service provider.

For example:

service numbers.

07072db6-2dd5-4aa1-b2ff-6d588822dd46

**Step 4** Specify the encrypted **Primary Request URL** to the main georedundant server. This location information server returns the location for this phone.

For example:

https://prod.blueearth.com/e911Locate/held/held\_request.action

**Step 5** Specify the encrypted **Secondary Request URL** for the backup server that can return location information. For example:

https://prod2.blueearth.com/e911Locate/held/held\_request.action

**Step 6** Click **Submit All Changes**.

# <span id="page-40-0"></span>**Configure the SIP Transport**

ForSIP messages, you can either specify the transport protocol of your choice, or, you can let the phone select the appropriate protocol automatically, for each extension.

When you set up automatic selection, the phone determines the transport protocol based on the Name Authority Pointer (NAPTR) records on the DNS server. The phone uses the protocol specified in the record that has the lowest order and preference. When there are multiple records with the same order and preference, the phone looks for a protocol within the records, in the following order of preference: 1. UDP, 2. TCP, and 3. TLS. The phone uses the first protocol that it finds, in that order of preference.

### **Before you begin**

Access the phone administration web page. See [Access](pa2d_b_7800-mpp-ag-11_chapter5.pdf#nameddest=unique_169) the Phone Web Page.

### **Procedure**

**Step 1** Select **Voice** >  $\text{Ext}(n)$ , where n is an extension number.

**Step 2** In the **SIP Settings** section, set the **SIP Transport** parameter as described in SIP [Settings.](pa2d_b_7800-mpp-ag-11_chapter12.pdf#nameddest=unique_34)

**Step 3** Click **Submit All Changes**.

## <span id="page-41-0"></span>**Block Non-Proxy SIP Messages to a Phone**

You can disable the ability of the phone to receive incoming SIP messages from a non-proxy server. When you enable this feature, the phone only accepts SIP messages from:

- proxy server
- outbound proxy server
- alternative proxy server
- alternative outbound proxy server
- IN-Dialog message from proxy server and non-proxy server. For example: Call Session dialog and Subscribe dialog

### **Before you begin**

Access the phone administration web page. See [Access](pa2d_b_7800-mpp-ag-11_chapter5.pdf#nameddest=unique_169) the Phone Web Page.

#### **Procedure**

- **Step 1** Select **Voice** > **System**.
- **Step 2** In the **System Configuration** section, set the **Block Nonproxy SIP** field as described in the [System](pa2d_b_7800-mpp-ag-11_chapter12.pdf#nameddest=unique_31) [Configuration.](pa2d_b_7800-mpp-ag-11_chapter12.pdf#nameddest=unique_31)
- <span id="page-41-1"></span>**Step 3** Click **Submit All Changes**.

# **Configure a Privacy Header**

A user privacy header in the SIP message sets user privacy needs from the trusted network.

You can set the user privacy header value for each line extension using the phone web page.

The privacy header options are:

- Disabled (default)
- none—The user requests that a privacy service applies no privacy functions to this SIP message.
- header—The user needs a privacy service to obscure headers which cannot be purged of identifying information.
- session—The user requests that a privacy service provide anonymity for the sessions.
- user—The user requests a privacy level only by intermediaries.
- id—The user requests that the system substitute an id that doesn't reveal the IP address or host name.

### **Before you begin**

Access the phone administration web page. See [Access](pa2d_b_7800-mpp-ag-11_chapter5.pdf#nameddest=unique_169) the Phone Web Page.

### **Procedure**

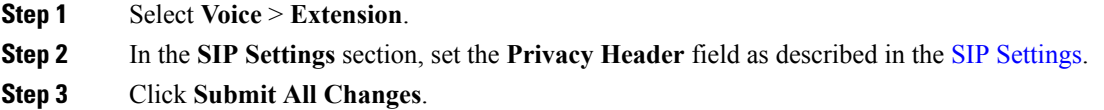

# <span id="page-42-0"></span>**Enable P-Early-Media Support**

You can determine whether to include the P-Early-Media header in the SIP message of outgoing calls. The P-Early-Media header contains the status of the early media stream. If the status indicates that the network is blocking the early media stream, the phone plays the local ringback tone. Otherwise, the phone plays the early media while waiting for the call to be connected.

### **Before you begin**

Access the phone administration web page. See [Access](pa2d_b_7800-mpp-ag-11_chapter5.pdf#nameddest=unique_169) the Phone Web Page.

### **Procedure**

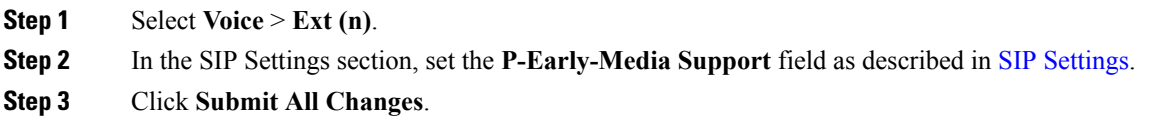

# <span id="page-42-1"></span>**Peer Firmware Sharing**

Peer Firmware Sharing (PFS) is a firmware distribution model which allows a Cisco IP phone to find other phones of the same model or series on the subnet and share updated firmware files when you need to upgrade multiple phones all at the same time. PFS uses Cisco Peer-to-Peer-Distribution Protocol (CPPDP) which is a Cisco proprietary protocol. With CPPDP, all the devices in the subnet form a peer-to-peer hierarchy, and then copy the firmware or the other files from peer devices to the neighboring devices. To optimize firmware upgrades, a root phone downloads the firmware image from the load server and then transfers the firmware to other phones on the subnet using TCP connections.

Peer firmware sharing:

- Limits congestion on TFTP transfers to centralized remove load servers.
- Eliminates the need to manually control firmware upgrades.
- Reduces phone downtime during upgrades when large numbers of phones are reset simultaneously.

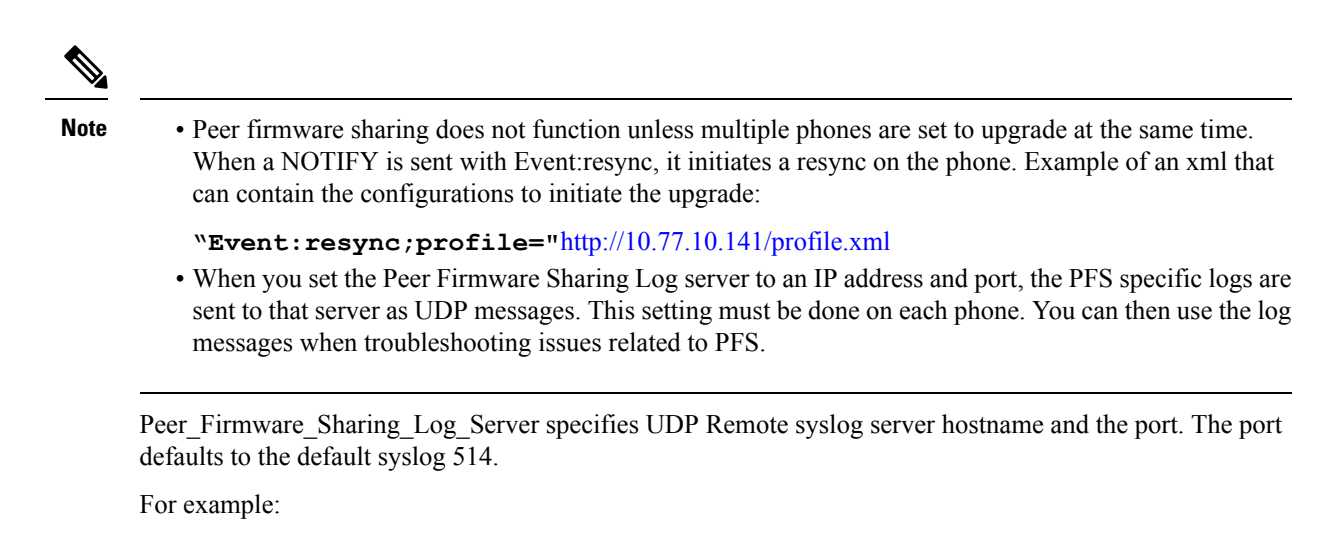

<Peer Firmware Sharing Log Server>192.168.5.5</ Peer Firmware Sharing Log Server>

To use this feature, enable PFS on the phones.

## **Enable Peer Firmware Sharing**

You can enable Peer Firmware Sharing (PFS) when you want a phone to find other phones of the same model or series on the subnet and share updated firmware files. The phones are organized into a hierarchy and one of the phones in that hierarchy acts as a root phone. After the hierarchy formation, the root phone downloads the firmware image from the load server and then transfers the firmware to other phones in the hierarchy.

### **Before you begin**

Access the phone administration web page. See [Access](pa2d_b_7800-mpp-ag-11_chapter5.pdf#nameddest=unique_169) the Phone Web Page.

### **Procedure**

- **Step 1** Select **Voice** > **Provisioning**.
- **Step 2** In the **Firmware Upgrade** section, set the **Peer Firmware Sharing** and the **Peer Firmware Sharing Log Server** fields as described in [Firmware](pa2d_b_7800-mpp-ag-11_chapter12.pdf#nameddest=unique_39) Upgrade.
- <span id="page-43-0"></span>**Step 3** Click **Submit All Changes**.

# **Profile Authentication**

Profile Authentication allows phone users to resynchronize the provisioning profile onto the phone. Authentication information is required while the phone tries to resynchronize and download configuration file for the first time and gets an HTTP or HTTPS 401 authentication error. When you enable this feature, the **Profile account setup** screen is displayed on the phone for the following situations:

• When the HTTP or HTTPs 401 authentication error occurs during first-time provisioning after the phone reboots

- When the profile account username and password are empty
- When there are no username and password in the Profile Rule

If the **Profile account setup** screen is missed or ignored, the user can also access the setup screen through the phone screen menu, or the **Setup** softkey, which displays only when no line on the phone is registered.

When you disable the feature, the **Profile account setup** screen doesn't display on the phone.

The username and password in the **Profile Rule** field have a higher priority than the profile account.

- When you provide a correct URL in the **Profile Rule** field without a username and password, the phone requires authentication or digest to resynchronize the profile. With the correct profile account, authentication passes. With an incorrect profile account, authentication fails.
- When you provide a correct URL in the **Profile Rule** field with a correct username and password, the phone requires authentication or digest to resynchronize the profile. The profile account is not used for phone resynchronization. Sign-in is successful.
- When you provide a correct URL in the **Profile Rule** field with an incorrect username and password, the phone requires authentication or digest to resynchronize the profile. The profile account isn't used for phone resynchronization. Sign-in always fails.
- When you provide an incorrect URL in the **Profile Rule** field, sign-in always fails.

# <span id="page-44-0"></span>**Specify the Profile Authentication Type**

You can specify the profile authentication type from the phone administration web page.

### **Before you begin**

Access the phone administration web page. See [Access](pa2d_b_7800-mpp-ag-11_chapter5.pdf#nameddest=unique_169) the Phone Web Page.

### **Procedure**

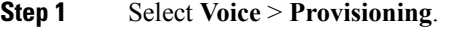

- **Step 2** In the **Configuration Profile** section, set the **Profile Authentication Type** field as described in the [Configuration](pa2d_b_7800-mpp-ag-11_chapter12.pdf#nameddest=unique_24) Profile.
- <span id="page-44-1"></span>**Step 3** Click **Submit All Changes**.

# **Add Ignore Programmable Soft Key to Silence an Incoming Call**

You can add the **Ignore** softkey on the phone. User can press this softkey to silence an incoming call when busy and don't want to be disturbed. When the user presses the softkey, the phone stops ringing, but the user gets a visual alert, and, can answer the phone call.

### **Before you begin**

Access the phone administration web page. See [Access](pa2d_b_7800-mpp-ag-11_chapter5.pdf#nameddest=unique_169) the Phone Web Page.

### **Procedure**

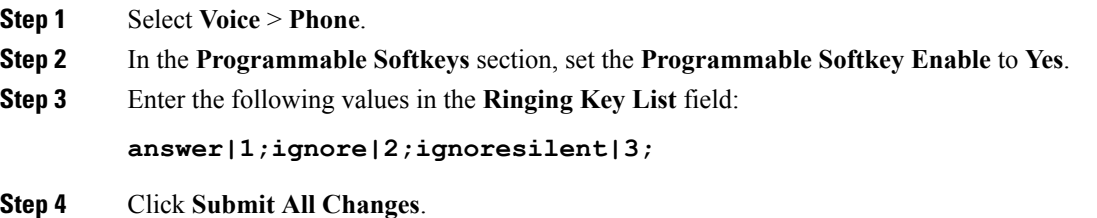

# <span id="page-45-0"></span>**Enable BroadWorks Anywhere**

You can configure a phone to allow a call to seamlessly be moved from one desk phone(location) to another mobile phone or desk phone(location).

When you enable this feature, the **Anywhere** menu is added into the phone screen. The user can use this menu to add multiple phones as locations to the extension. When there is an incoming call in that extension, all the added phones will ring and the user can answer the incoming call from any location. The locations list also gets saved to the BroadWorks XSI server.

### **Before you begin**

Access the phone administration web page. See [Access](pa2d_b_7800-mpp-ag-11_chapter5.pdf#nameddest=unique_169) the Phone Web Page.

### **Procedure**

**Step 1** Select **Voice** > **Ext(n)**.

**Step 2** In the **XSI LineService** section, set the **XSI HostServer**, **XSI Authentication Type**, **Login User ID**, **Login Password**, and **Anywhere Enable** field as described in the XSI Line [Service](pa2d_b_7800-mpp-ag-11_chapter12.pdf#nameddest=unique_19).

If you select **SIP Credentials** for **XSI Authentication Type**, you need to enter subsriber **Auth ID** and **Password** in the **Subscriber Information** section.

**Step 3** Click **Submit All Changes**.

# <span id="page-46-0"></span>**Sync the Block Caller ID Feature with the Phone and the BroadWords XSI Server**

You can sync the **Block caller id** status on the phone and the **Line ID Blocking** status on the BroadWorks XSI server. When you enable the synchronization, the changes that the user makes in the **Block caller id** settings also changes the BroadWorks server settings.

### **Before you begin**

Access the phone administration web page. See [Access](pa2d_b_7800-mpp-ag-11_chapter5.pdf#nameddest=unique_169) the Phone Web Page.

### **Procedure**

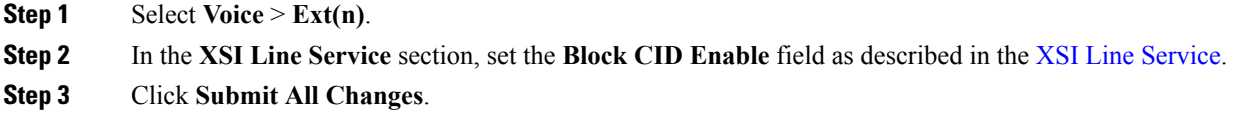

# <span id="page-46-1"></span>**Enable Viewing BroadWorks XSI Call Logs on a Line**

You can configure a phone to display recent call logs from either the BroadWorks server or the local phone. After you enable the feature, the Recents screen has a **Display recents from** menu and the user can choose the XSI call logs or the local call logs.

### **Before you begin**

Access the phone administration web page. See [Access](pa2d_b_7800-mpp-ag-11_chapter5.pdf#nameddest=unique_169) the Phone Web Page.

### **Procedure**

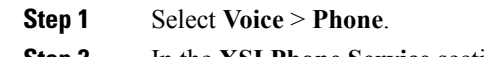

**Step 2** In the **XSI Phone Service** section, set the **XSI Host Server**, **XSI Authentication Type**, **Login User ID**, **Login Password**, and **Directory Enable** fields as described in XSI Phone [Service.](pa2d_b_7800-mpp-ag-11_chapter12.pdf#nameddest=unique_45)

If you select**SIP Credentials**for **XSI Authentication Type**, you need to enter**SIP AuthID** and**SIP Password** in this section.

- **Step 3** Set the **CallLog Associated Line** and **Display Recents From** fields as described in XSI Phone [Service](pa2d_b_7800-mpp-ag-11_chapter12.pdf#nameddest=unique_45).
	- The **Display recents from** menu doesn't appear in the **Recents** phone screen when you set the value of the **CallLog Enable** field to **No**, **Note**

**Step 4** Click **Submit All Changes**.

# <span id="page-47-0"></span>**DND and Call Forwarding Status Sync**

You can configure the settings on the phone administration web page to enable status synchronization of do not disturb (DND) and call forwarding between the phone and the server.

There are two ways to synchronize the feature status:

- Feature Key Synchronization (FKS)
- XSI Synchronization

FKS uses SIP messages to communicate the feature status. XSI Synchronization uses HTTP messages. If both FKS and XSI synchronization are enabled, FKS takes precedent over XSI synchronization. See the table below for how FKS interacts with XSI synchronization.

| <b>Feature Key Sync</b> | <b>DND Enabled</b> | <b>CFWD Enabled</b> | <b>DND Sync</b> | <b>CFWD Sync</b> |
|-------------------------|--------------------|---------------------|-----------------|------------------|
| Yes                     | Yes                | Yes                 | Yes (SIP)       | Yes (SIP)        |
| Yes                     | N <sub>0</sub>     | N <sub>0</sub>      | Yes (SIP)       | Yes(SIP)         |
| Yes                     | N <sub>0</sub>     | Yes                 | Yes (SIP)       | Yes(SIP)         |
| Yes                     | N <sub>0</sub>     | No                  | Yes (SIP)       | Yes(SIP)         |
| N <sub>o</sub>          | Yes                | Yes                 | Yes (HTTP)      | Yes (HTTP)       |
| N <sub>o</sub>          | N <sub>0</sub>     | Yes                 | No              | Yes (HTTP)       |
| N <sub>o</sub>          | Yes                | No                  | Yes (HTTP)      | No               |
| N <sub>0</sub>          | N <sub>0</sub>     | No                  | N <sub>0</sub>  | $\rm No$         |

**Table 4: Interaction Between FKS and XSI Synchronization**

If a line key is configured with FKS or XSI synchronization and is also enabled with DND or call forwarding,

the respective DND  $\emptyset$  icon or the call forwarding  $\sim$  icon is displayed next to the line key label. If the line key has a missed call, a voice message, or an urgent voicemail alert, the DND icon or the call forwarding icon is also displayed with the alert notification.

### **Related Topics**

Enable [Feature](#page-47-1) Key Sync, on page 48

Enable Call [Forwarding](#page-48-0) Status Sync via XSI Service, on page 49

Enable DND Status Sync via XSI [Service,](#page-49-0) on page 50

### <span id="page-47-1"></span>**Enable Feature Key Sync**

When you enable the Feature Key Synchronization (FKS), the settings of call forwarding and do not disturb (DND) on the server are synchronized to the phone. The changes in DND and call forwarding settings made on the phone will also be synchronized to the server.

### **Before you begin**

Access the phone administration web page. See [Access](pa2d_b_7800-mpp-ag-11_chapter5.pdf#nameddest=unique_169) the Phone Web Page.

### **Procedure**

- **Step 1** Select **Voice** > **Ext**  $[n]$  (where  $[n]$  is the extension number).
- **Step 2** In the **Call Feature Settings** section, set the **Feature Key Sync** field to **Yes**.
- **Step 3** Click **Submit All Changes**.

### **Related Topics**

DND and Call [Forwarding](#page-47-0) Status Sync, on page 48 Enable Call [Forwarding](#page-48-0) Status Sync via XSI Service, on page 49 Enable DND Status Sync via XSI [Service](#page-49-0), on page 50

### <span id="page-48-0"></span>**Enable Call Forwarding Status Sync via XSI Service**

When call forwarding sync is enabled, the settings related to call forwarding on the server are synchronized to the phone. The changes in call forwarding settings made on the phone will also be synchronized to the server.

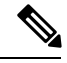

If XSI sync for call forwarding is enabled and the XSI host server or XSI account is not configured correctly, the phone user can't forward calls on the phone. **Note**

### **Before you begin**

- Access the phone administration web page. See [Access](pa2d_b_7800-mpp-ag-11_chapter5.pdf#nameddest=unique_169) the Phone Web Page.
- Configure the XSI host server and the corresponding credentials on the **Voice** > **Ext (n)** tab.
	- When using **Login Credentials** for XSI server authentication, enter **XSI Host Server**, **Login User ID**, and **Login Password** in the **XSI Line Service** section.
	- When using**SIP Credentials**for XSIserver authentication, enter **XSI HostServer** and **Login User ID** in the **XSI Line Service** section, and **Auth ID** and **Password** in the **Subscriber Information** section.
- Disable Feature Key Sync (FKS) in **Call Feature Settings** section from **Voice** > **Ext (n)** .

### **Procedure**

- **Step 1** Select **Voice** > **Ext** [n] (where [n] is the extension number).
- **Step 2** Set the **CFWD Enable** field to **Yes**.
- **Step 3** Click **Submit All Changes**.

### **Related Topics**

DND and Call [Forwarding](#page-47-0) Status Sync, on page 48 Enable [Feature](#page-47-1) Key Sync, on page 48

## <span id="page-49-0"></span>**Enable DND Status Sync via XSI Service**

When do not disturb (DND) sync is enabled, the DND setting on the server is synchronized to the phone. The changes in DND setting made on the phone will also be synchronized to the server.

**Note**

If XSI sync for DND is enabled and the XSI host server or XSI account is not configured correctly, the phone user can't turn on DND mode on the phone.

### **Before you begin**

- Access the phone administration web page. See [Access](pa2d_b_7800-mpp-ag-11_chapter5.pdf#nameddest=unique_169) the Phone Web Page.
- Configure the XSI host server and the corresponding credentials on the **Voice** > **Ext (n)** tab.
	- When using **Login Credentials** for XSI server authentication, enter **XSI Host Server**, **Login User ID**, and **Login Password** in the **XSI Line Service** section.
	- When using**SIP Credentials**for XSIserver authentication, enter **XSI HostServer** and **Login User ID** in the **XSI Line Service** section, and **Auth ID** and **Password** in the **Subscriber Information** section.
- Disable Feature Key Synchronization (FKS) in **Call Feature Settings** section from **Voice** > **Ext (n)**.

### **Procedure**

- **Step 1** Select **Voice** > **Ext** [n] (where [n] is the extension number).
- **Step 2** Set the **DND Enable** field to **Yes**.
- **Step 3** Click **Submit All Changes**.

### **Related Topics**

DND and Call [Forwarding](#page-47-0) Status Sync, on page 48 Enable [Feature](#page-47-1) Key Sync, on page 48